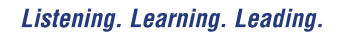

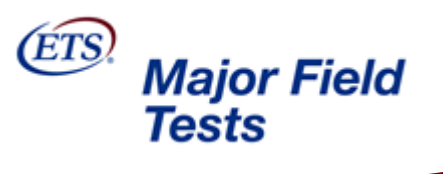

ETS

# Major Field Tests

# Institution/Department Administrator Manual

Updated: December 2010

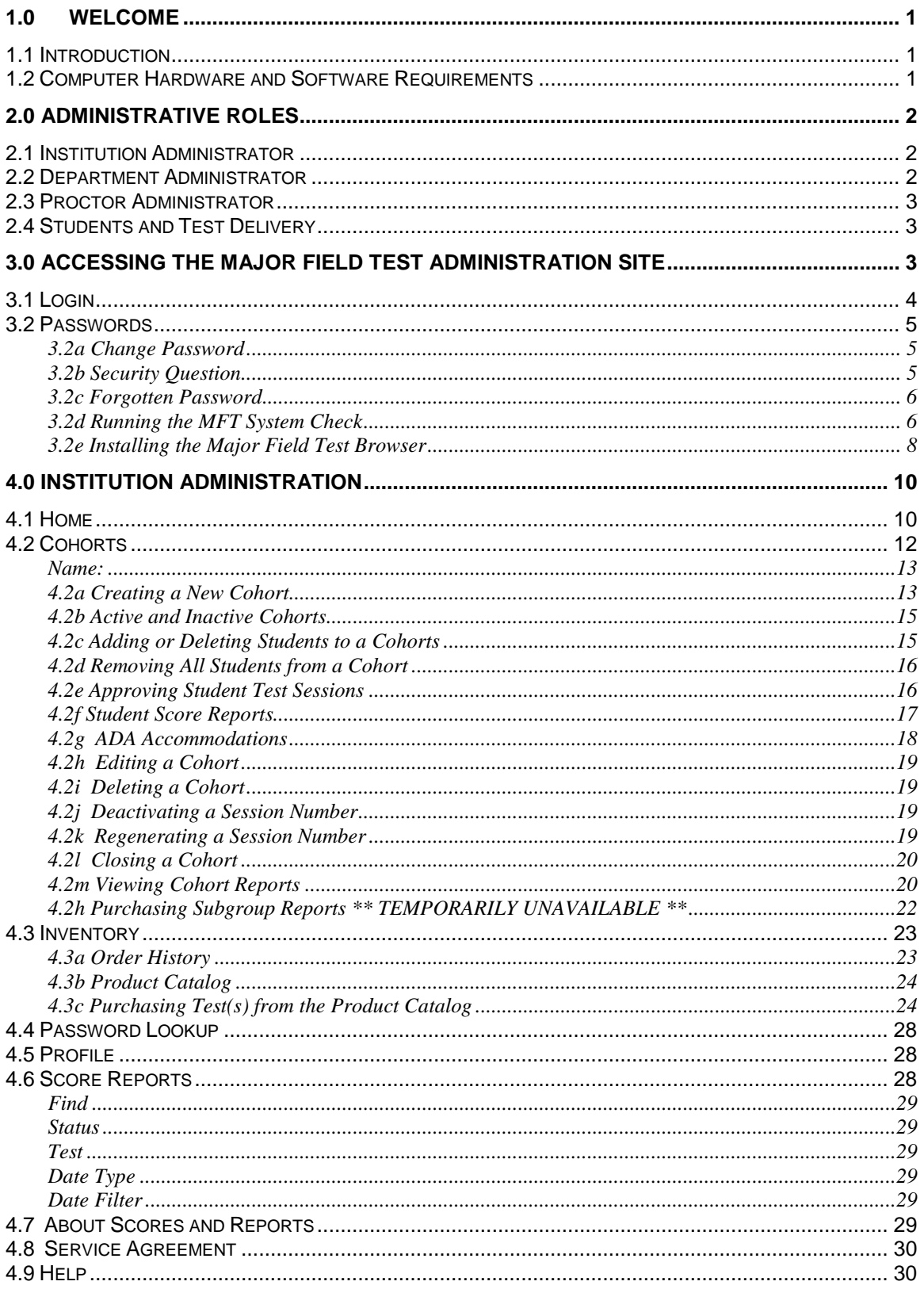

# **Table of Contents**

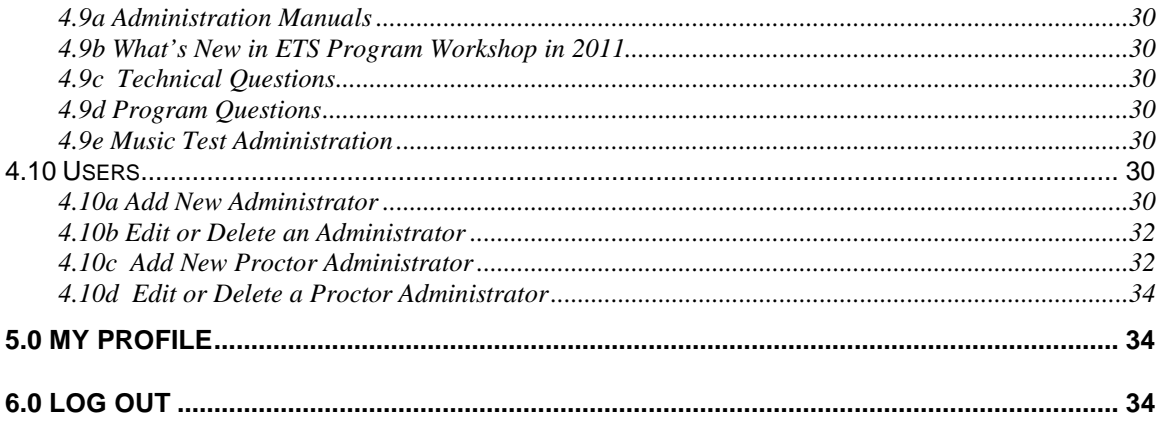

# *1.0 Welcome*

Thank you for choosing the online version of the Major Field Tests! Although the technology can be very exciting, it is still the people who make this process so rewarding - the students who take the tests as well as those staff at your institution who assist in administering them.

Your role in preparing for and executing these online administrations is critical in maintaining the validity of these tests. Because these tests are intended to be administered institutionally in a proctored environment, the responsibility for maintaining the security of the exams and the confidentiality of the students can only reside with your staff.

Fortunately, the easy-to-use MFT Online system makes it easier than ever to carry out your duties as administrators and proctors -- duties such as purchasing tests, setting up cohorts and subgroups, requesting reports, and, of course, administering the test. This manual addresses those aspects of the MFT Online system that you will need to understand in order to carry out your specific responsibilities. It includes not only a step-by-step guide to using the system, but also notes and tips about the logistical aspects of an MFT administration.

If you require any assistance with any aspect of the system or should any questions arise about testing procedure, please feel free to contact ETS at 1-800-514-8491. ETS looks forward to our continued partnership with you in administering the Major Field Tests.

# *1.1 Introduction*

This manual will provide instructions to guide you through administrative processes of the Major Field Test online testing application. The document is organized into the following sections:

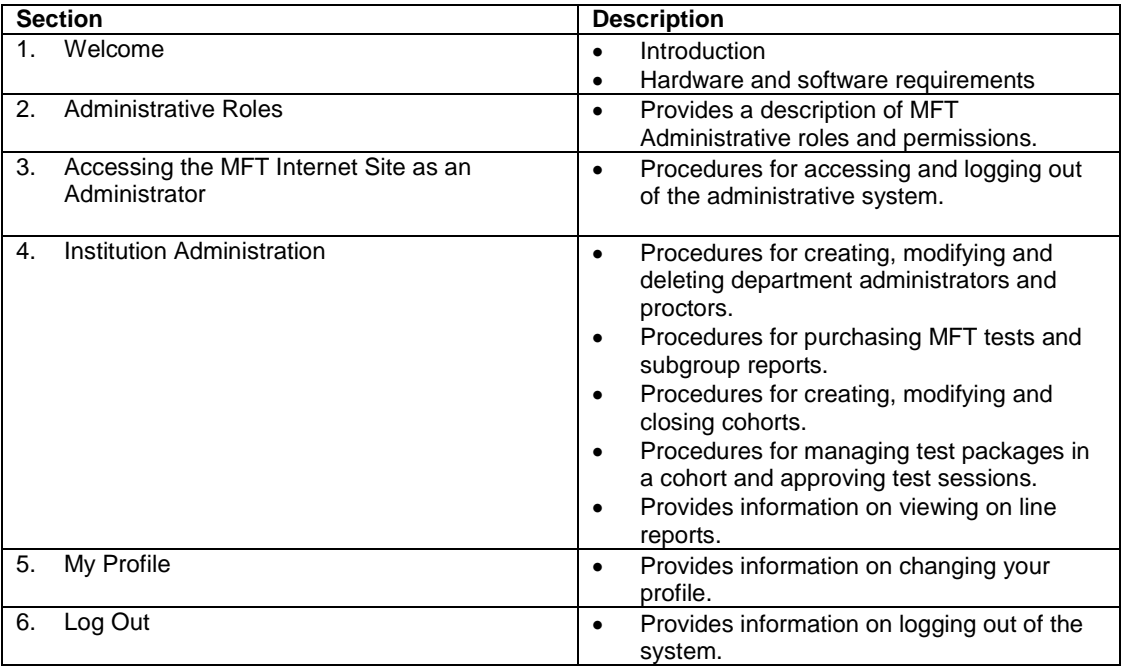

#### *1.2 Computer Hardware and Software Requirements*

In order to access the MFT administrative and student interface, you will need computers that meet the following requirements:

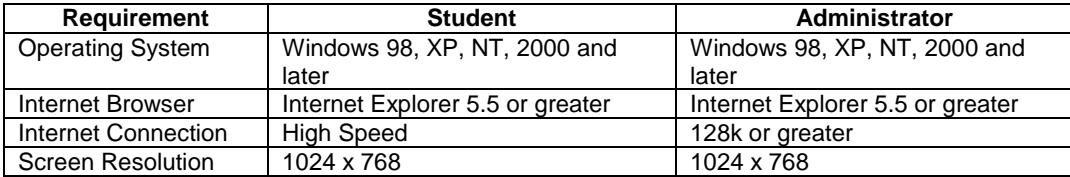

If you have any questions regarding the computer hardware and software requirements, please contact the MFT Technical Support number at 1-800-514-8491 or e-mail [MFTSupport@testsys.com.](mailto:MFTSupport@testsys.com) If an error occurs, please have your Proctor call Technical support as soon as possible as many times it can be resolved on the spot.

Questions about testing program policies and procedures, test content, or interpretation of scores and reports should be directed to MFT Customer Service. Representatives are available Monday through Friday from 8 a.m. to 4 p.m. EST at 1-800-745-0269 or at [highered@ets.org](mailto:highered@ets.org) .

# *2.0 Administrative Roles*

# *2.1 Institution Administrator*

Your test site has been assigned an institution administrator. The institution administrator is responsible for creating and setting permissions for department administrators and proctor administrators. The institution administrator can perform the following administrative functions:

- Purchase tests
- View inventory and order details
- Access reports
- Create, modify and delete department administrators
- Create, modify and delete proctor administrators
- Create, modify, delete and close cohorts
- Request extended test time accommodations
- Add and release test packages to a cohort
- Lookup student passwords
- Reset institution and proctor passwords

#### *2.2 Department Administrator*

When creating department administrators, the institution administrator has the option of assigning full administrative permissions including purchasing or limiting the department administrator's functions. If the department administrator is given full permissions, they will be able to perform the following administrative functions:

- Purchase tests (by test title)
- View inventory and order details
- Access reports
- Create, modify and delete proctors administrators
- Create, modify, delete and close cohorts
- Request extended test time accommodations
- Add and release test packages to a cohort
- Lookup student passwords

If administrative permissions are not given, the department administrator will not be able to create, edit or delete administrators. Department administrator's permissions can be limited to specific test titles if full administrative permissions are not granted. In addition, the institution administrator has the option of allowing the department administrator to purchase tests and view inventory and order details.

# *2.3 Proctor Administrator*

The institution administrator and department administrator (with full administrative permissions) can create proctor administrators. A proctor administrator can perform the following functions:

- Access reports
- Request extended test time accommodations
- Add and release test packages to a cohort
- Look up student passwords
- Approve student testing sessions

**NOTE :**All administrative levels can administer and proctor tests, including the approval of student testing in a session.

# *2.4 Students and Test Delivery*

Please refer to the ETS Major Field Test Proctor Administrator Manual for instructions on requesting ADA accommodations and test administration.

# *3.0 Accessing the Major Field Test Administration Site*

Complete the following steps to access the MFT Administrative interface:

#### **Step Action**

- 1 Open the Internet Explorer browser
- 2 In the address field type the URL: **admin.mft-ets.org**
- 3 Press *Enter*

The ETS Major Field Tests Administrator Login screen will display. The Login screen will look similar to the one below:

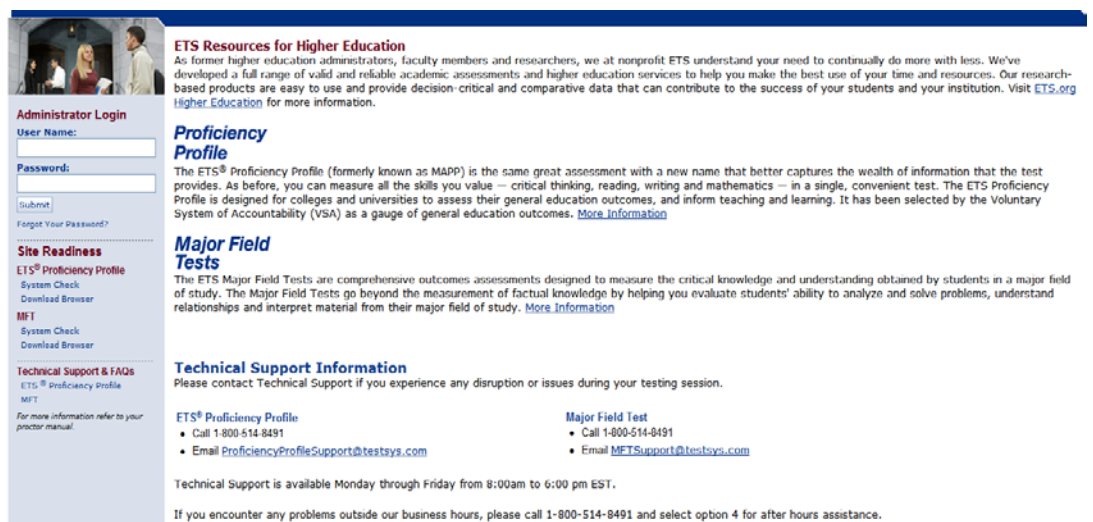

In addition to logging in to the administrative system, the screen also displays links to the following:

- Forgot your password?
- **MFT System Check**
- ETS MFT Browser Download

Note that links for the ETS Proficiency Profile test is also available on this single point of entry screen. Make sure you select the correct system check and browser download.

#### *3.1 Login*

Enter your e-mail address and password in the appropriate fields and click on the *Submit* button to access the interface.

If this is the first time you are logging in, the ETS Service Agreement will display. Once you have read the agreement and agree to the terms and conditions, click on the *Yes* button. To print the ETS Service Agreement, click on the *Print* button.

If you do not accept the terms and conditions, click on the *No* button and notify MFT Customer Service at 1-800-745-0269 or at [highered@ets.org](mailto:highered@ets.org)

Once you accept the agreement, an institution administrator Welcome screen will display (if you have administrative permissions). You may be asked to change your password.

This screen will provide a brief overview of the institution administration areas of the site. An example of this screen is shown below:

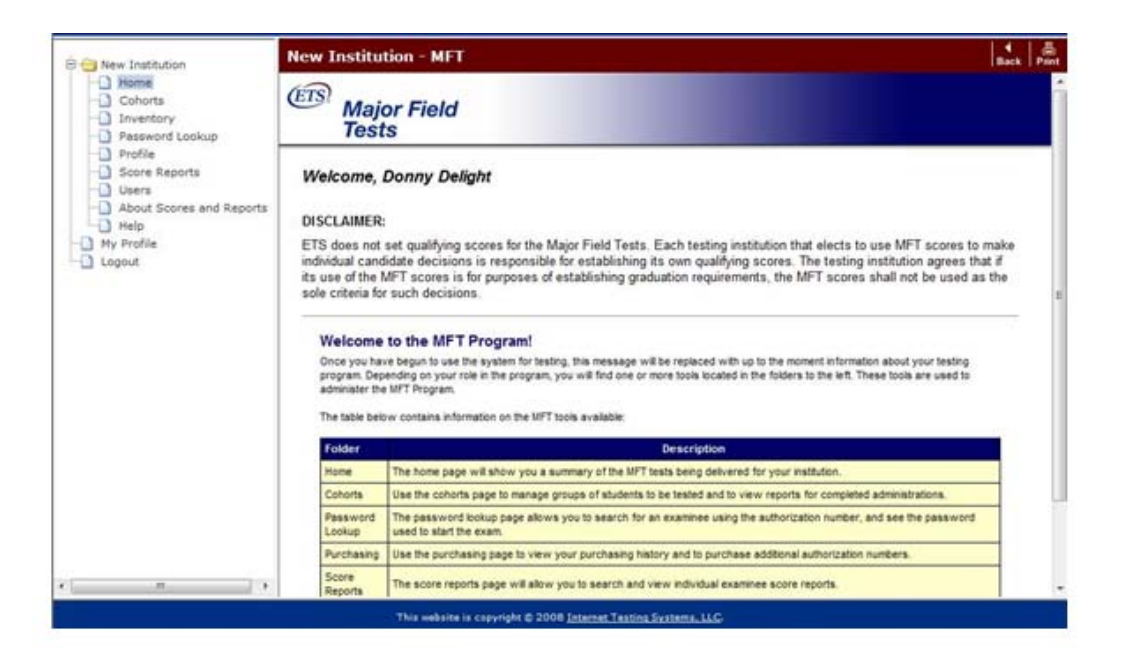

Notice that the screen is divided into two panes. The left shows the different administrative areas that you will be working in. Once you have seen the Welcome page, you can begin using the system by clicking on one of the folders on the left side of the screen.

While working in the system, you can use the *Back* button on the maroon Title bar to go back to the previous page. You can also use the *Print* button to print the screen that is displayed.

An explanation of each of the administrative areas and the tasks that can be performed are documented starting in Section 4.0 of this manual.

#### *3.2 Passwords*

The following explains how to change your password and security question and answer and also what to do if you have forgotten your password.

#### **3.2a Change Password**

After logging in, the following message may display to prompt you to change your password.

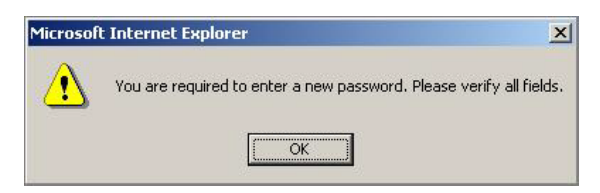

Click *OK* in the message box. The Edit My Profile screen will display. Enter a new password in the Password field and then enter the same new password in the Confirm Password box. Click the *Save*  button and the MFT home page will display.

#### **3.2b Security Question**

You will need to update your security question and answer in your profile. Click on the My Profile folder and the Edit My Profile screen will display. An example is shown below:

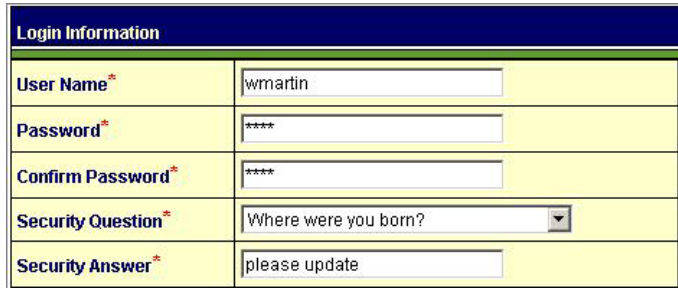

You can keep the default security question that displays or use the drop down arrow to select another question. Notice that the Security Answer field states "please update." Select this and type in the correct answer to the security question you have selected.

*TIP*: This information is used to confirm your identity whenever you contact Technical Support, so please make sure this is updated.

#### **3.2c Forgotten Password**

If you have forgotten your password, click the *Forgot your password?* link. A screen displays that asks for your User ID. Enter your e-mail address and click *Submit*. A message stating that your password has been sent displays on the screen. An e-mail message containing your password will be sent to your e-mail address. Click *Continue* to return to the Login screen.

#### **3.2d Running the MFT System Check**

Every computer must be checked to verify it is properly configured to administer the MFT. The system check will verify that your system has installed supported browsers and meets minimum system requirements. In addition, it will check how many simultaneous users you can test. You can run the system check as many times as you like. Below are instructions on running the system check.

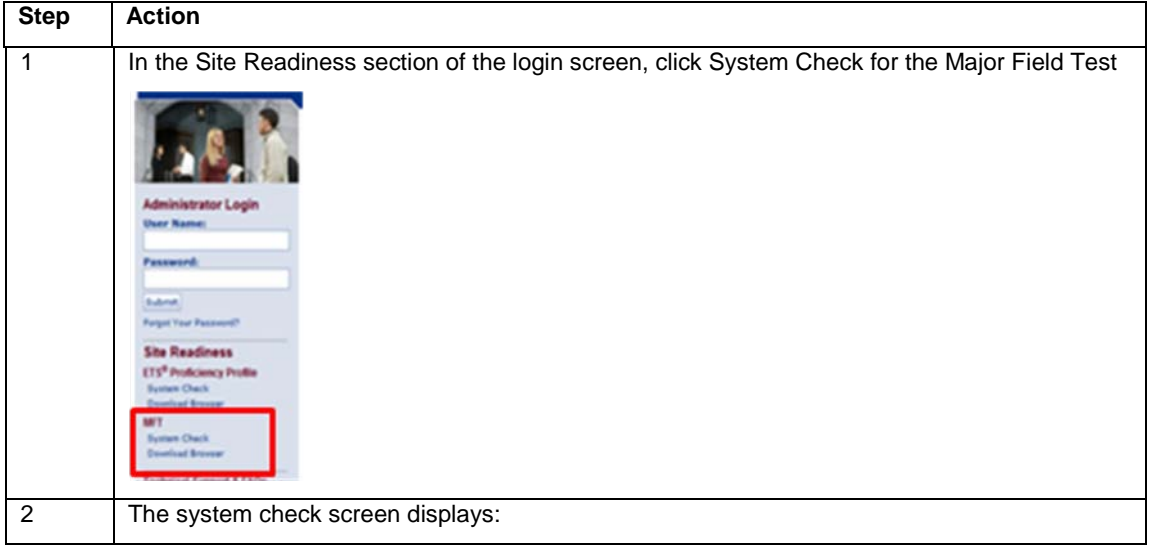

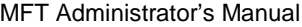

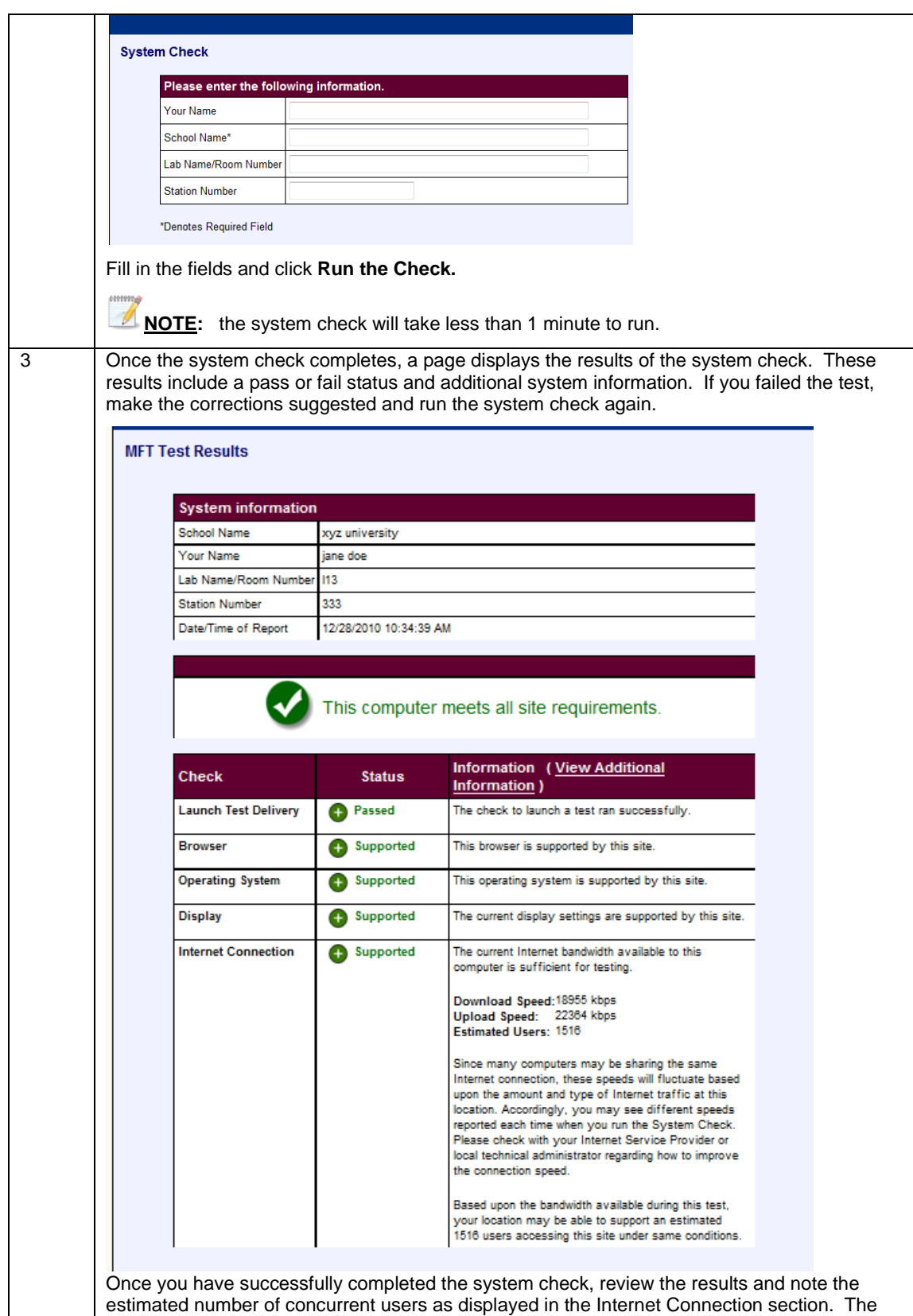

system check determines Internet bandwidth to and from our servers at the time the check is run. You may see fluctuations in Internet connection speeds and concurrent users due to the amount of internet activity at your site. Accordingly, the numbers displayed may not accurately reflect bandwidth as reported by your Internet Service Provider (ISP). For the most accurate results, run the test at a similar time to when you will be testing.

#### **3.2e Installing the Major Field Test Browser**

The Major Field Test program requires the use of a secure delivery browser. For test administration, the MFT Browser only needs to be downloaded once OR it can simply be "run" at test time. The MFT Browser is a small 270K download that does not require administration rights to use and install. The MFT Browser is sued for the secure delivery of computer based tests, and is only loaded into memory while the test is being delivered. This software does not transfer any information from your machine, nor is it resident in memory when you are not delivering a test.

The MFT Browser does not require administration rights to install or run. Steps to run are as follows:

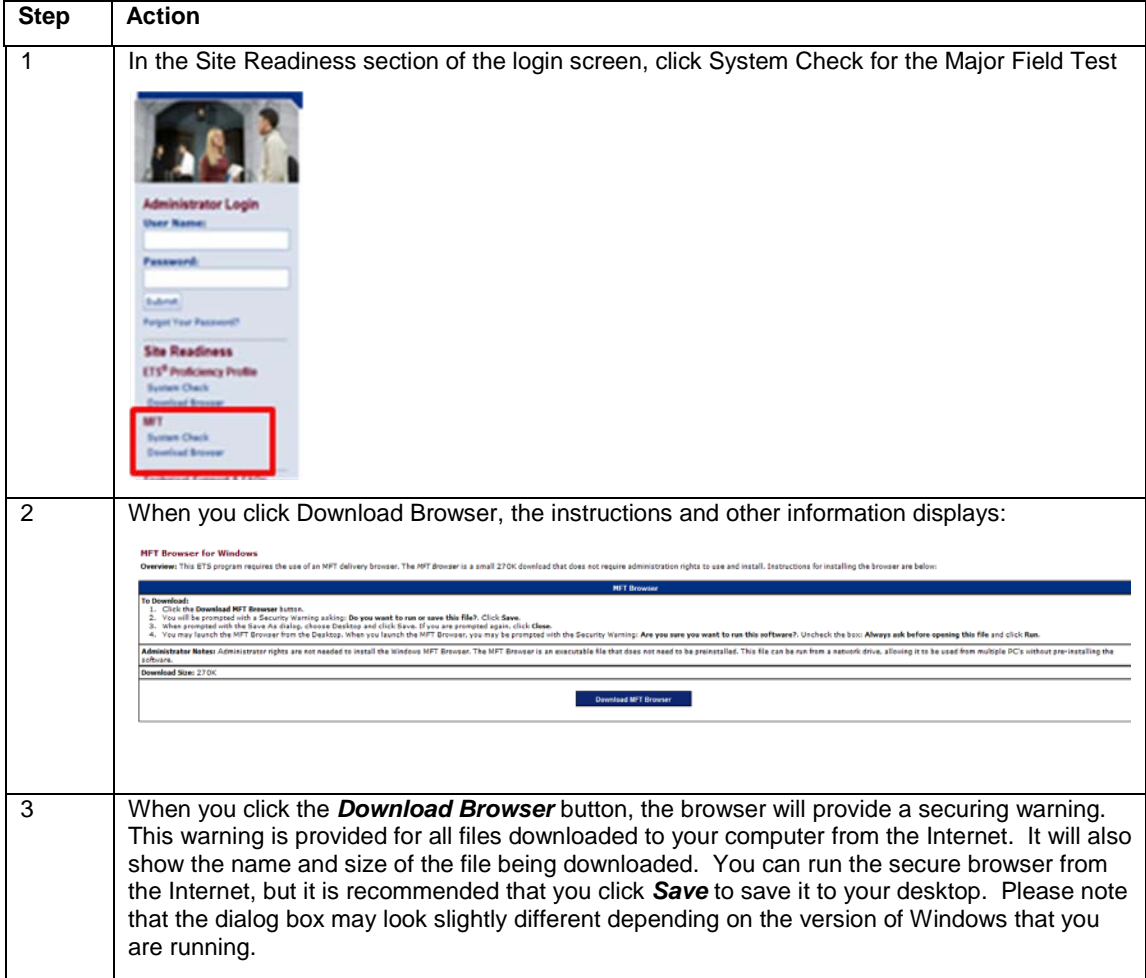

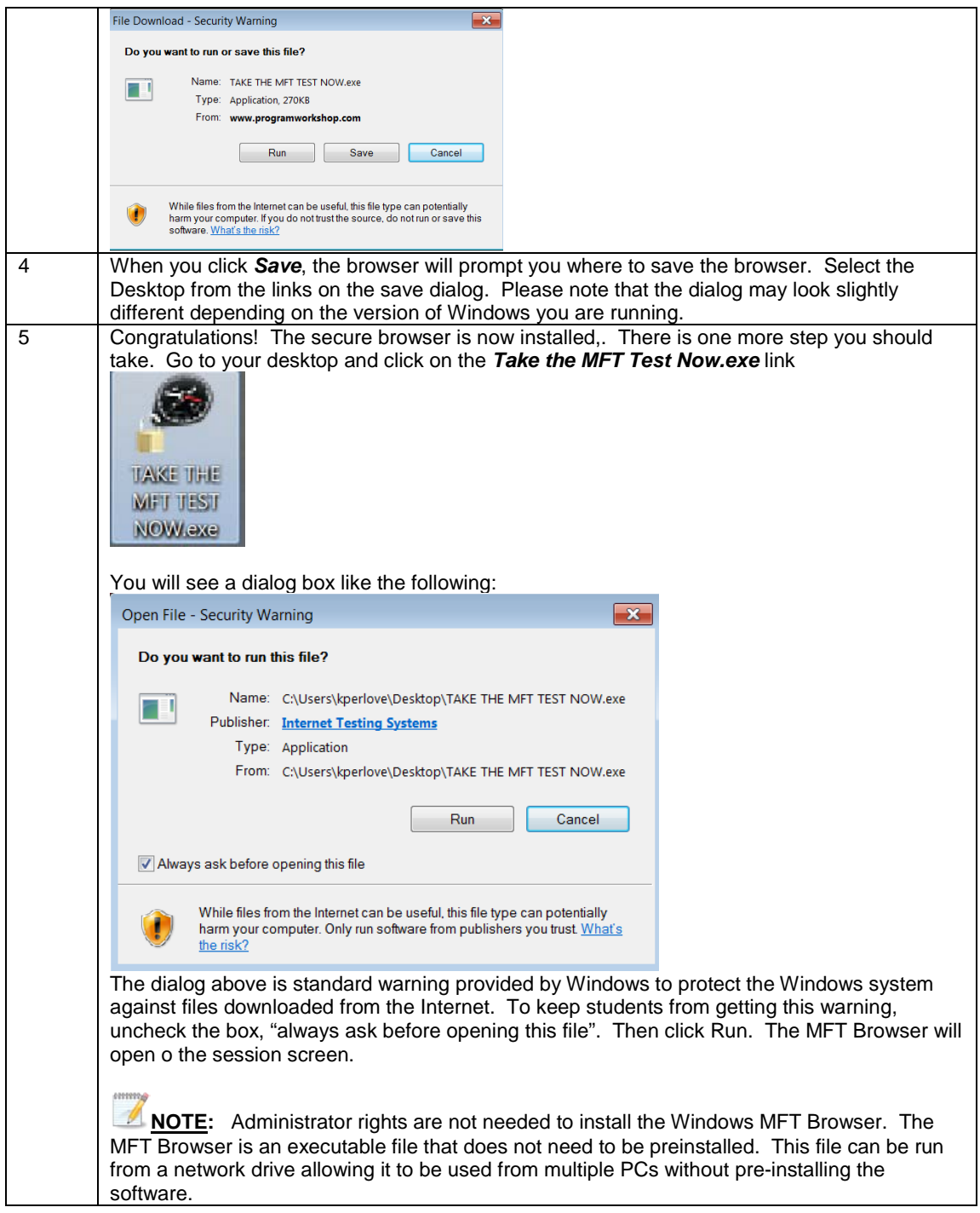

9

# *4.0 Institution Administration*

At the top of the left-hand pane, you will see a folder with the name of your institution. The folders in this area will allow you to view test activity by test title, access reports, assign extended test time accommodations, create, modify, delete and close cohorts, look up student passwords and approve student testing sessions. Additional links include the folders *About Scores*, *Reports*, and *Help*. Folders display based on permissions granted for each user.

If this is the first time you are accessing this area, the system will display a Welcome screen. It will look similar to this:

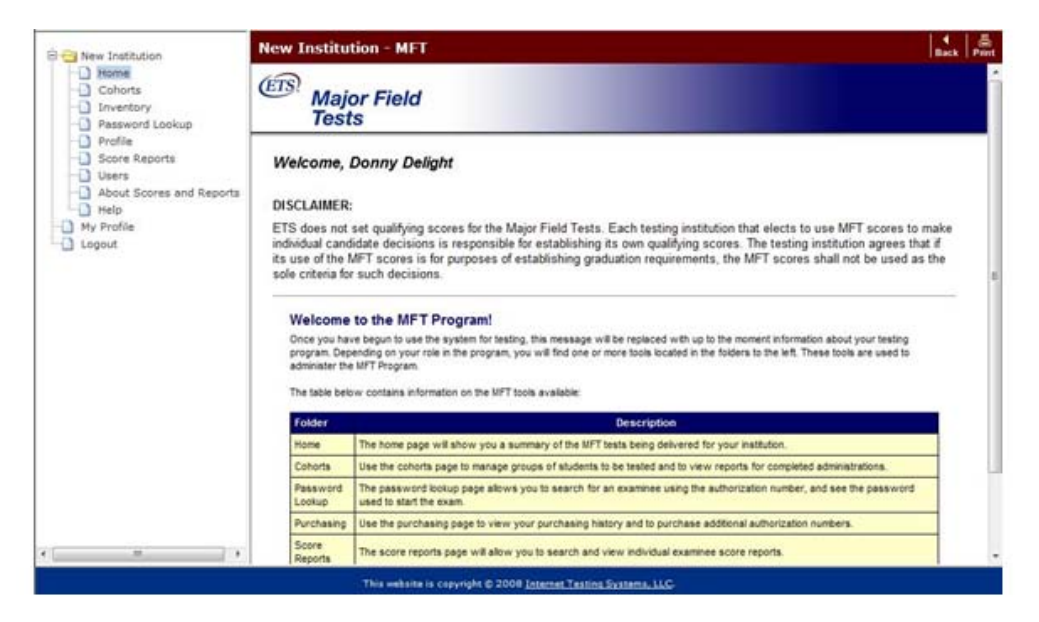

Once you have seen the Welcome page, you can begin using the system by clicking on one of the folders on the left side of the screen.

While working in the system, you can use the *Back* button on the maroon Title bar to go back to the previous page. You can also use the *Print* button to print the screen that is displayed.

An explanation of each of the administrative areas and the tasks that can be performed are documented below.

#### *4.1 Home*

Click on the folder labeled *Home* to return to your institution's Home page. The screen will look similar to the one below: Please note the options available on the left-hand side of this screen are dependent on your administrator level and permissions. You may not be able to view all the examples shown in this manual's illustrations.

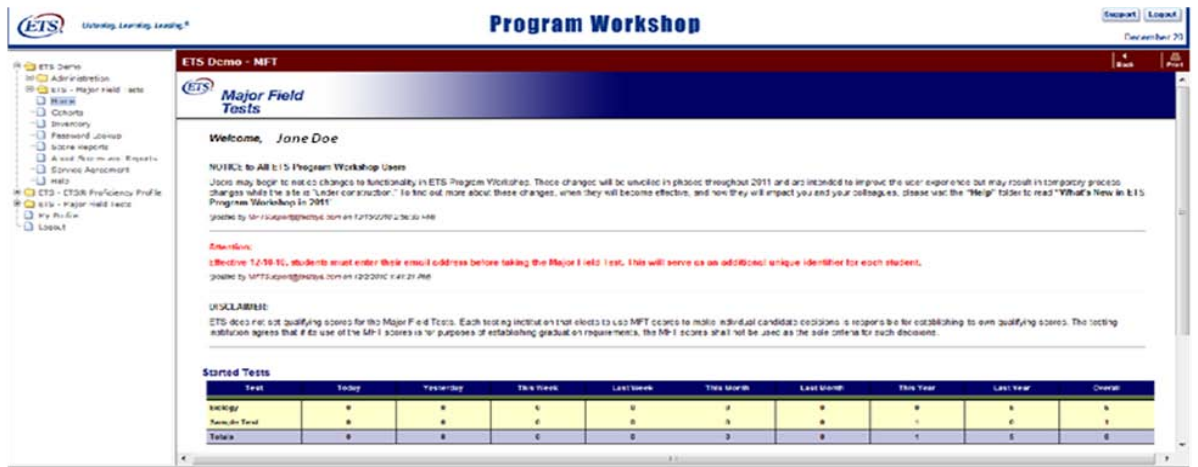

The *Support* link on the upper right side of the Home page will allow you to send your questions or issues to our support team. Clicking **Support** will provide you with contact information for ETS Technical Support. For additional technical or administrative contact information from ETS, click the **Help** folder located on the left side of the screen.

This screen displays the number of tests that have been started and those that are completed broken down by time periods shown at the top of each column. The tests are also broken down by test title and are displayed based on test title permissions granted.

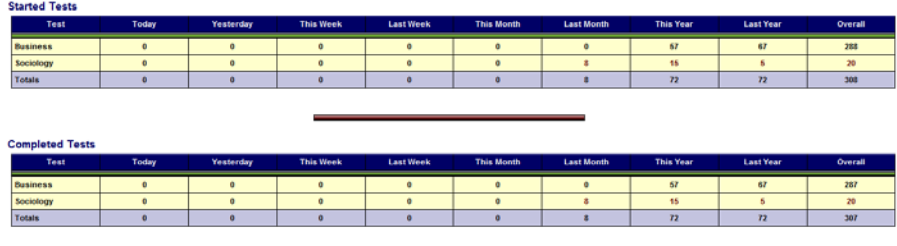

.

To view the details for a time frame, click on the number corresponding to the appropriate time period for the test title you want to see. For example, if you wanted to view the business tests that have been completed this week, click on the number directly below that column for business. Click on a student's name to view the score report (if available).

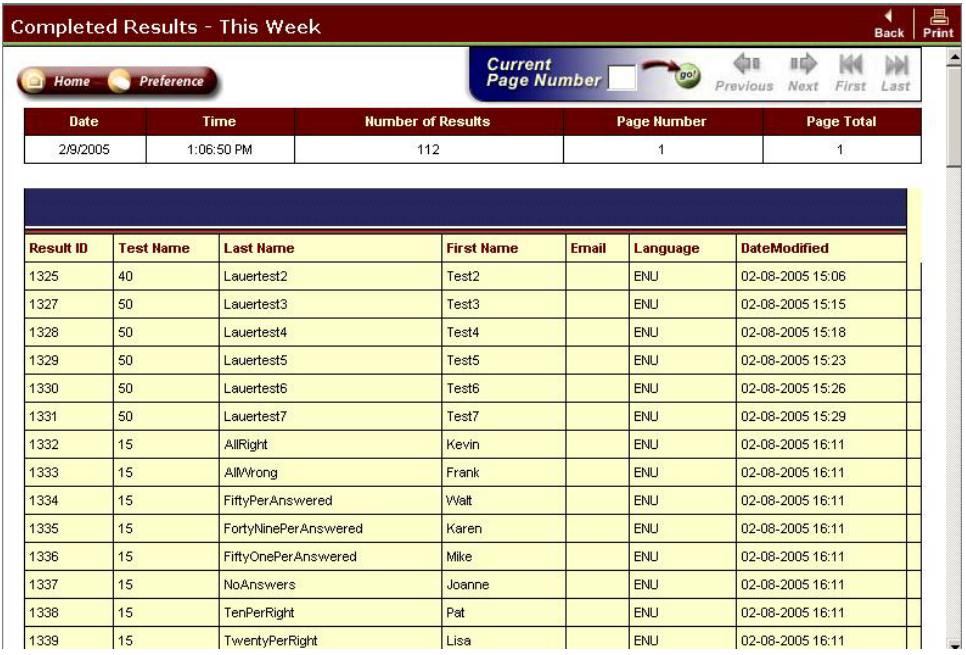

If there is more than one page, you can use the Current Page Number feature to either type in the page you want to go to or click on the *Previous*, *Next, First* or *Last* button.

For completed tests only, you can click on a test and the score report for that student will display.

#### *4.2 Cohorts*

Cohorts are used to group students together for testing and reporting. To create a cohort, assessment packages must first have been purchased via the Inventory folder functions. If you do not have the correct permissions to purchase assessments, you must contact someone in your organization who does.

When a cohort is created, the system assigns a session number for the cohort. Students in this cohort will use this session number to access the MFT test. This session number allows a specific number of tests to be delivered based on the number of students that are added to the cohort. The system will only allow a session number to be used if there are test packages available in the cohort. For example, a cohort was created and given a maximum of 30 students. Only thirty students will be able to use the session number for that cohort unless the maximum number of students is changed in the cohort.

Cohorts can be broken down further into subgroups by providing additional profile questions and options. Reports can be generated based on student responses to these questions and options which will appear in the student's profile prior to launching the test.

Reports are available after a cohort is closed, based on availability and reporting requirements. For more information on reports, see the content located in the About Scores and Reports folder.

The Cohorts folder located under your institution folder will display all of the cohorts available to the administrator and proctor. An Open Cohorts table will appear once cohorts have been created and a Closed Cohorts will appear once open cohorts have been closed. An example of the Open Cohorts table is shown below:

Copyright © 2010 by Educational Testing Service. All rights reserved. ETS, the ETS logo and LISTENING. LEARNING. LEADING.<br>are registered trademarks of Educational Testing Service (ETS) in the United States of America and

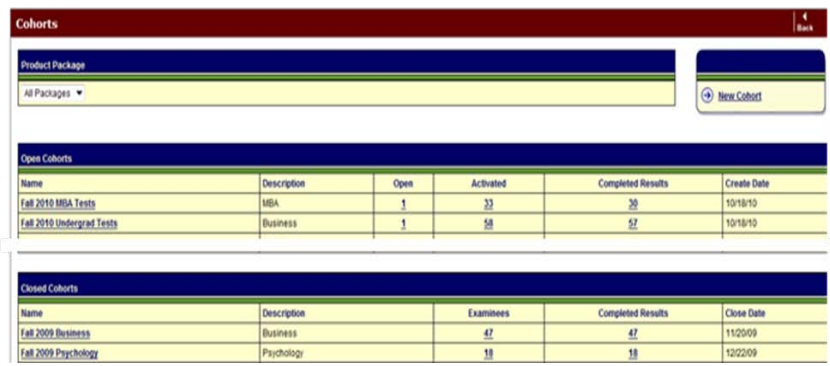

The following table describes the columns in the Open Cohorts table:

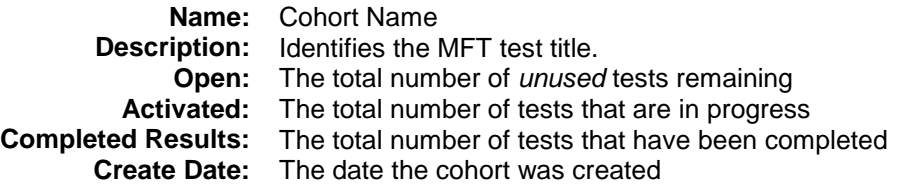

The following table describes the columns in the Closed Cohorts table:

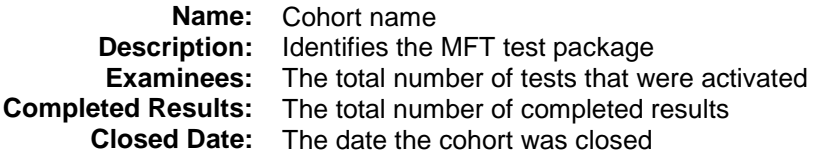

If you want to only view the cohorts that belong to a specific test title, use the drop-down list under Test to select the test package you want to view. This area will allow you to add and release test packages to cohorts and approve student testing sessions.

**NOTE:** Proctor administrators will only see the folders for which they have permission.

#### **4.2a Creating a New Cohort**

Take the following steps to create a new cohort: An example of the New Cohort screen is shown below

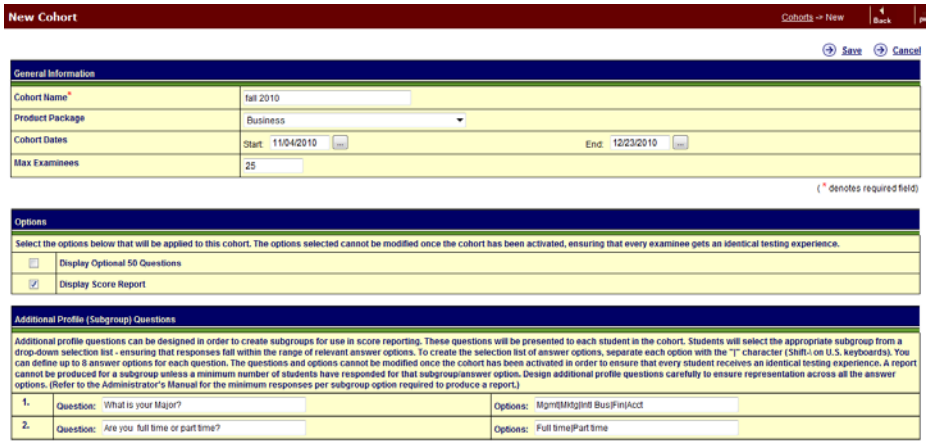

# Take the following steps to create a new cohort

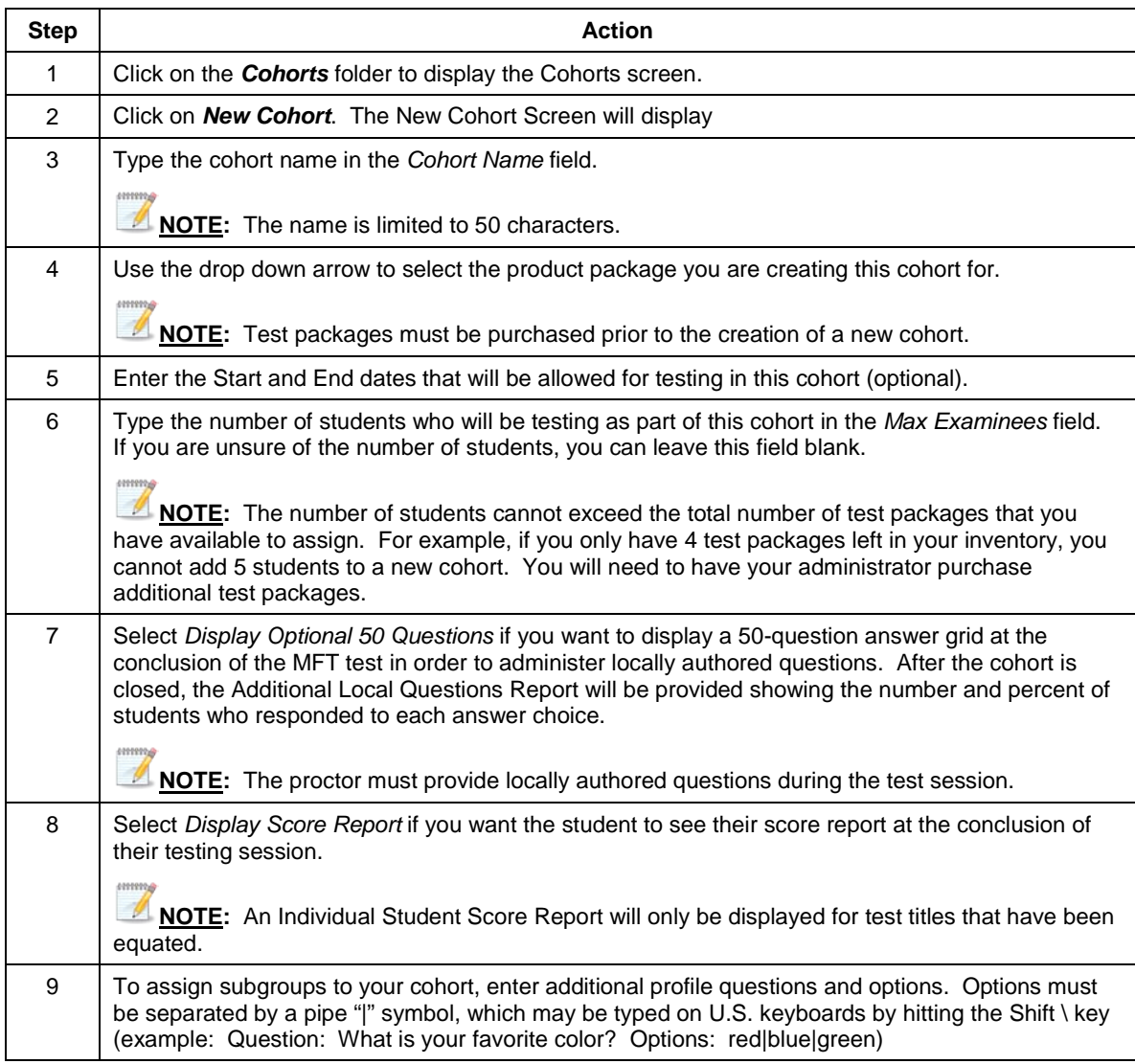

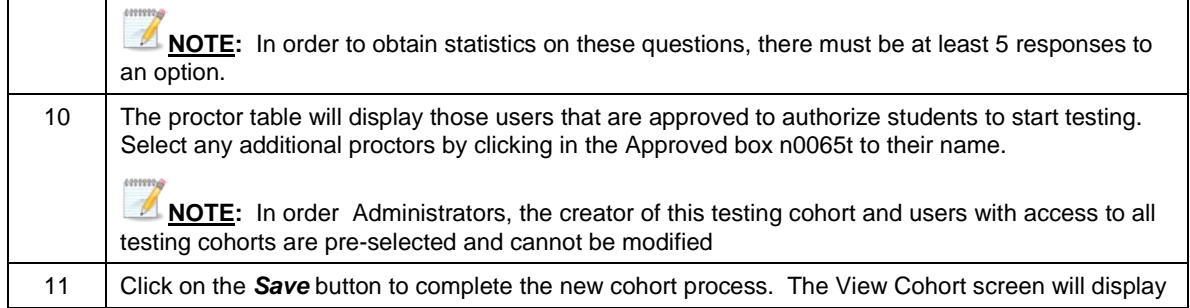

# **4.2b Active and Inactive Cohorts**

In most situations, cohorts will display on the Manage Cohort screen in an active status. This means that students can login to take a test. For example: If testing (session) dates were assigned to a cohort, the cohort will display as "Inactive-Outside Session Dates" if today's date is not within the testing period.

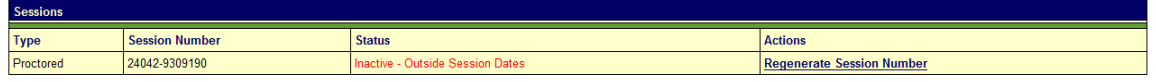

# **4.2c Adding or Deleting Students to a Cohorts**

The system assigns a session number to a cohort when it is created. This session number allows a specific number of tests to be delivered based on the number of students that were added to the cohort when it was created. You can change the number of students in existing cohorts by following the steps shown below.

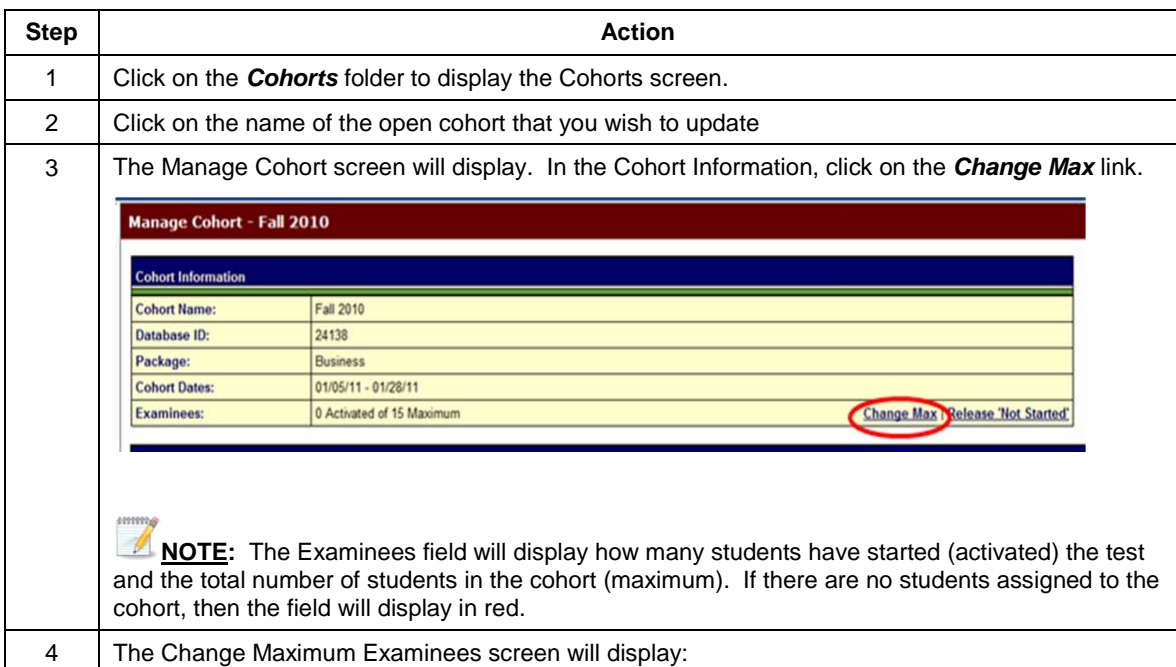

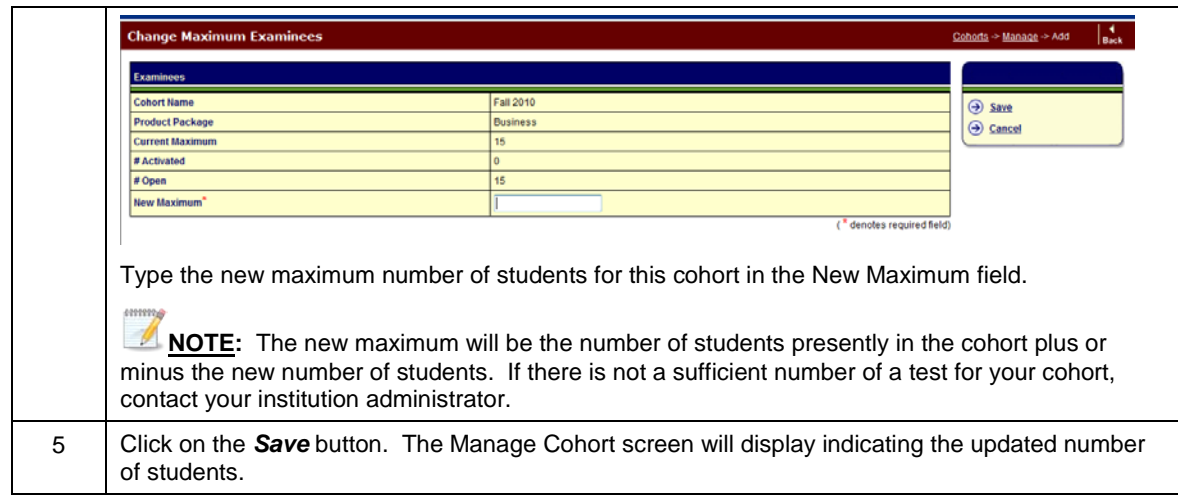

# **4.2d Removing All Students from a Cohort**

The system assigns test packages to a cohort based on the number of students that are in the cohort. If you need to remove all of the students that have not yet tested from an open cohort and you do not want to close the cohort, take the following steps:

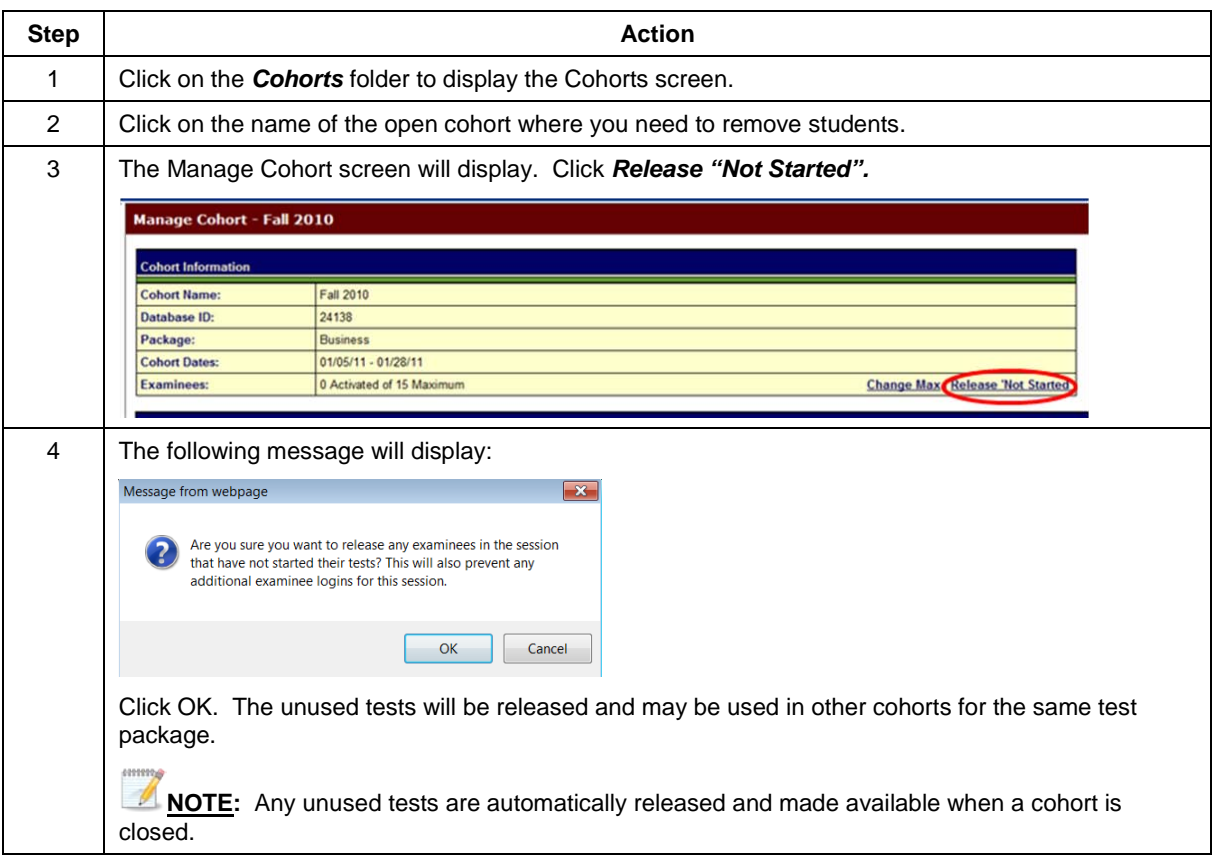

# **4.2e Approving Student Test Sessions**

In order for a student to begin taking the test you must approve the session. The student will need to log in and complete the background information questions before approval is required.

Copyright © 2010 by Educational Testing Service. All rights reserved. ETS, the ETS logo and LISTENING. LEARNING. LEADING.<br>are registered trademarks of Educational Testing Service (ETS) in the United States of America and

16

**NOTE:**If a student is resuming the test in order to complete section 2, youi will also need to approve the testing session once the student logs in.

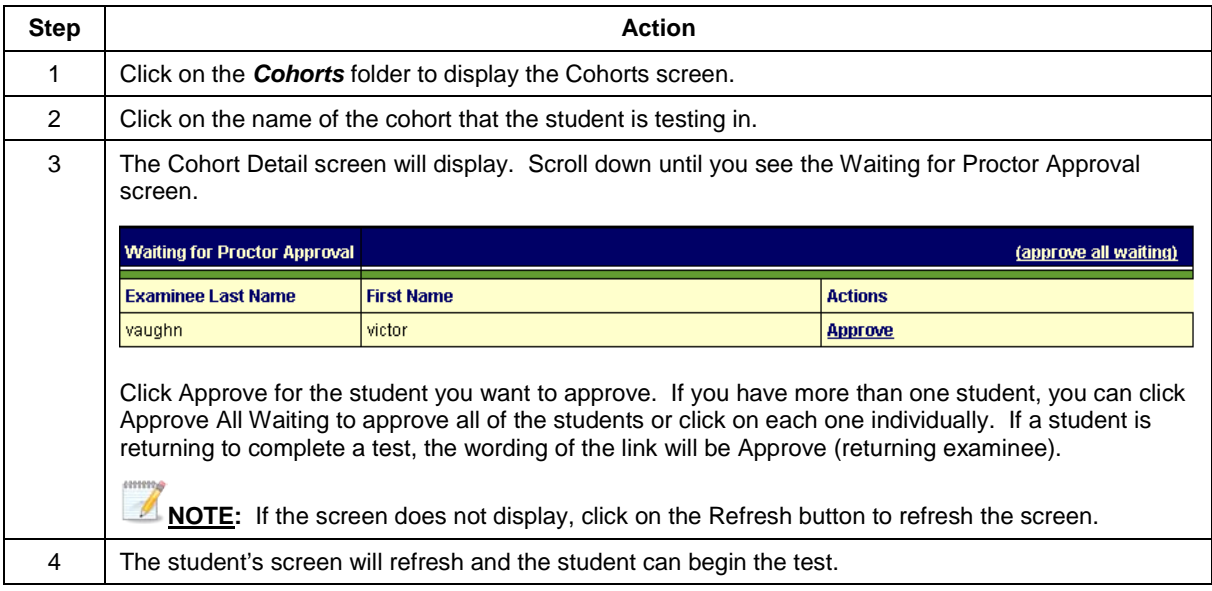

# **4.2f Student Score Reports**

There may be times where you will need to access or print a student score report. This can be done through the cohort by taking the following steps:

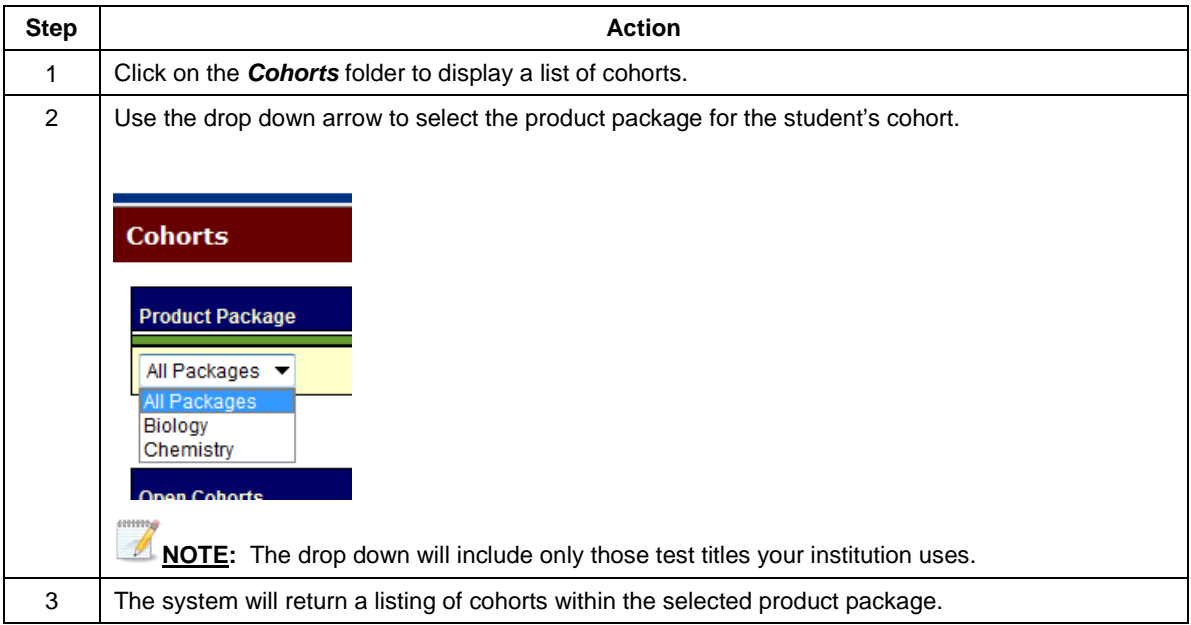

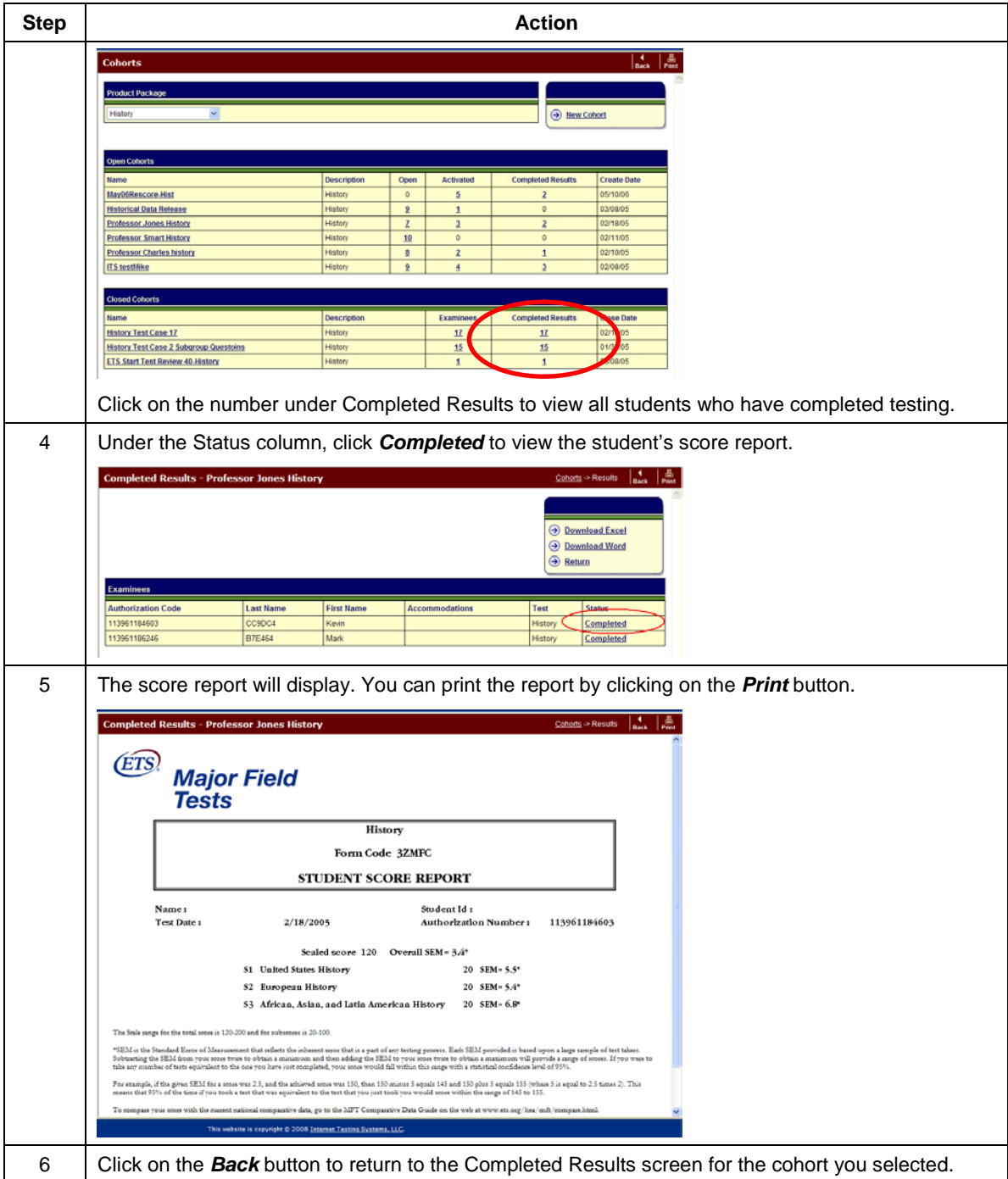

# **4.2g ADA Accommodations**

This section describes the Americans with Disabilities Act (ADA) accommodations available for MFT students. Students can be given an extension of time allowed for the test. The available time extensions are:

■ 1.5 times the normal test time

2 times the normal test time

You can put a student with extended time in the same cohort as other students but you must call ETS MFT Technical Support at 1-800-514-5491 after the student has logged in and completed a profile but before you approve the student for testing. Provide Technical Support with the session number, student's login and the extended time requested for the test.

If you have a group of students that have the same extended test time, you can create a new cohort for them and call ETS MFT Technical support at 1-800-514-8491 prior to the test session. Provide Technical support with the session number and the extended time requested for the test.

**NOTE:** American's with Disabilities Act accommodations cannot be changed once the student's test session has started.

#### **4.2h Editing a Cohort**

Once a cohort has been activated, the Display Optional 50 Questions and Display Score Report options cannot be changed; however, the other information for the cohort can be edited. To edit a cohort, select the cohort from the Cohorts screen.

When the Manage Cohort page displays, click the right-hand link, *Edit*. The Edit cohort screen will display. Make the appropriate changes to the cohort and click *Save*.

#### **4.2i Deleting a Cohort**

Select the cohort from the Cohorts screen. When the Manage Cohorts page loads, click the righthand link, *Configuration*. From the View Cohorts screen, click *Delete Cohort* to delete the cohort. A message box will display asking if you are sure you want to delete it. Click *Yes* and the cohort will be deleted. Only cohorts without used test packages may be deleted.

#### **4.2j Deactivating a Session Number**

You may need to prevent students from using a session number within a cohort. Click *Disable Logins* to temporarily deactivate a session number. The status will change to Inactive-Proctor May Enable. If a student enters this session number on the Login screen, an error message will display.

If you need to reactivate the session number, access the Manage Cohort screen and click *Enable Logins*. The session is now active and available for students to test.

#### **4.2k Regenerating a Session Number**

You can also have the system generate a new session number within a cohort. This will prevent access to a previously used session number. Before you can do this, you must disable the login for that cohort by clicking *Disable Logins*.

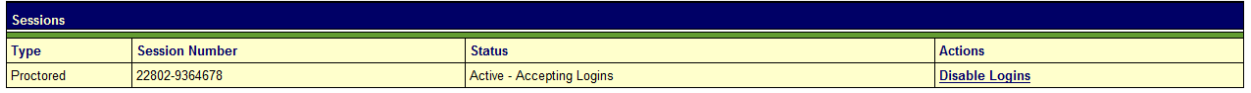

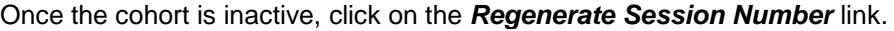

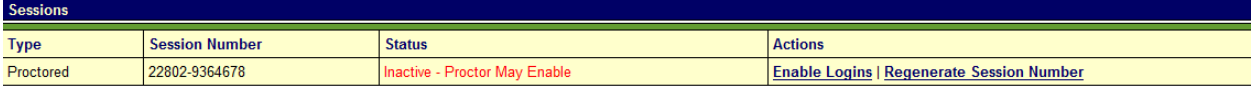

Copyright © 2010 by Educational Testing Service. All rights reserved. ETS, the ETS logo and LISTENING. LEARNING. LEADING.<br>are registered trademarks of Educational Testing Service (ETS) in the United States of America and

19

A message box will display asking for confirmation to change the session number and providing a reminder that students will need the new session number in order to log-in.

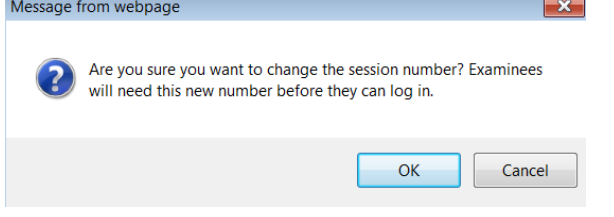

Click *OK* and the screen will refresh with a new session number. Once this is done, reactivate the cohort by clicking *Enable Logins*.

#### **4.2l Closing a Cohort**

After all students have completed testing for a cohort and you wish to produce aggregate reports, the cohort must be closed. Aggregate reports will not be made available until the cohort is closed. Once a cohort is closed, no further testing may occur under that cohort.

IMPORTANT: In order to product aggregate reports for a cohort, the cohort must be comprised of at least 5 students who have mastered at least 50% of the test questions. A cohort should be left open until these requirements are met. There is no time limit for leaving a cohort open. This means that you can test students in multiple administrations or semesters in the same cohort in order to meet these minimum requirements. If the minimum requirements for aggregate reporting have not been met, no aggregate reports for that cohort will be generated. Please note that once a cohort is closed, it cannot be reopened at any time.

**NOTE:** If the test form is being equated, aggregate reports cannot be generated until the equating process is completed. For more information see the content located in the About Scores and Reports folder.

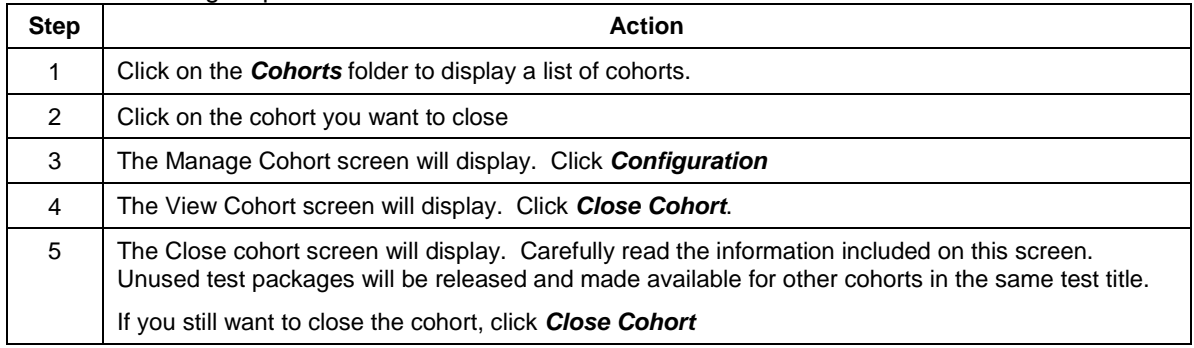

Take the following steps to close a cohort:

Once the cohort is closed, it cannot be reopened. The date that the cohort was closed will display on the Cohorts screen.

#### **4.2m Viewing Cohort Reports**

Reports are only available for tests that have been equated. The date that the cohort was closed will display on the cohort screen. You can only view reports for closed cohorts.

**TIP:** Your cohorts must be closed to be included in the national Comparative Data Guide published each year.

There are five possible cohort report types available to view, print or download:

- Departmental Roster
- Departmental Summary of Total Test and Subscores
- Departmental Summary of Assessment Indicators
- Departmental Demographic Summary
- Additional Local Questions Summary

These reports may be filtered to produce Subgroup reports based on the Subgroup Questions and Subgroup Options responses selected for the cohort.

**NOTE:** During the roll out of enhancements in 2011, starting in January, subgroup reports will have to be ordered manually as we prepare enhancements to the shopping experience. To order Subgroup reports, Administrators should download the file located on in the **HELP** folder. You will not be able to view them online again until later in the year. A CD will be sent to you with your data upon ordering.

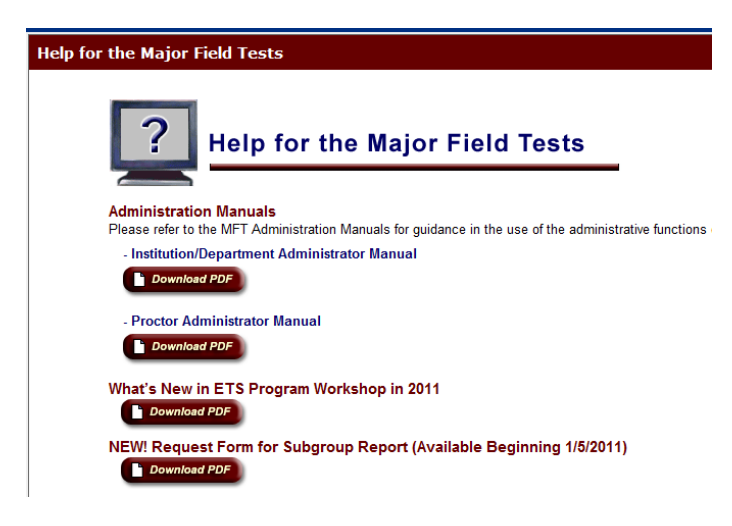

For a further explanation of the reports and the fields contained in the reports, download the "Sample" on the **Reports** link for your institution or on the web at <http://www.ets.org/mft/scores/reports/>

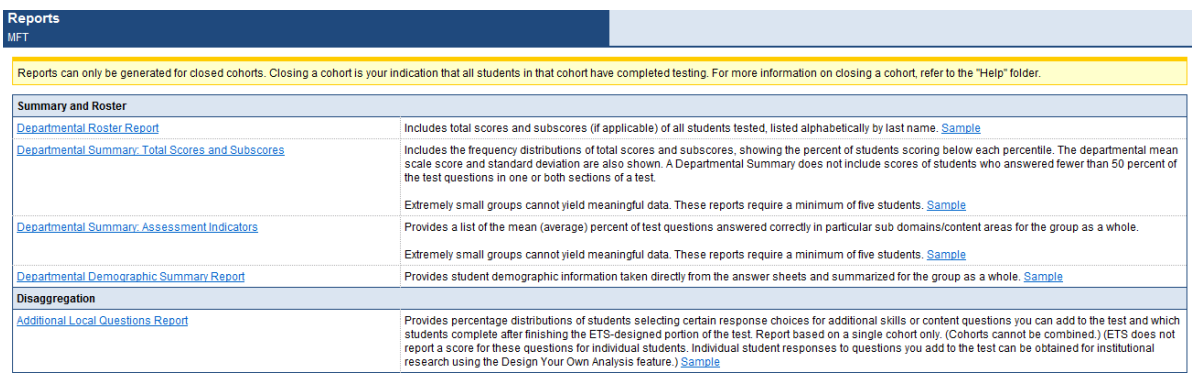

To view reports, click on the Reports folder to display the list of reports

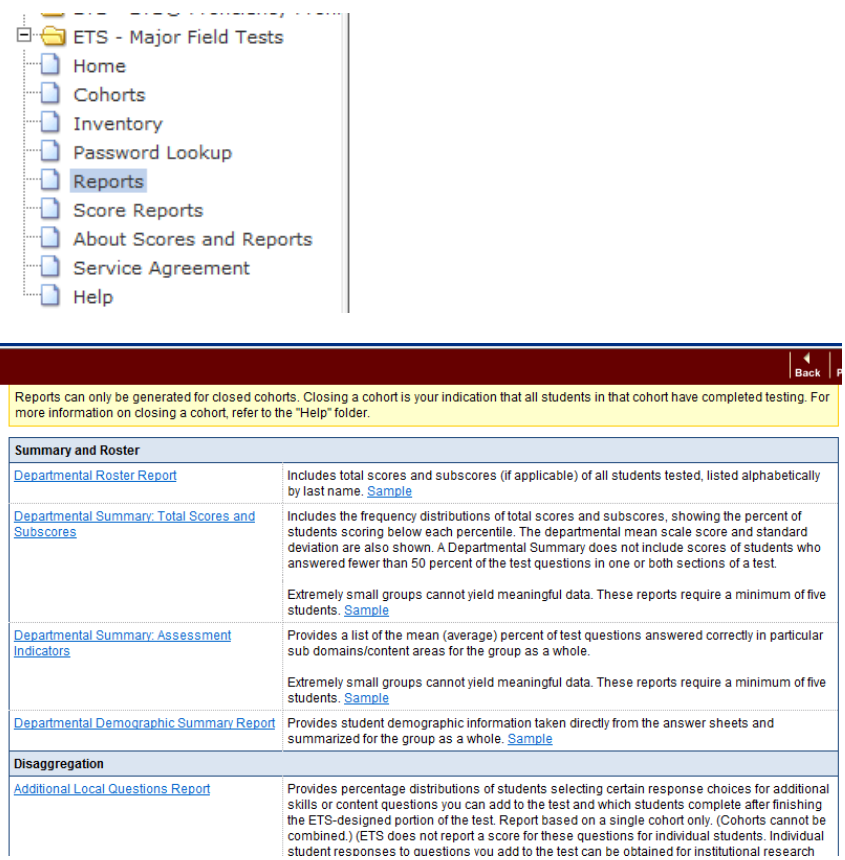

When you select the report you are interested in you will see the cohorts available to your institution

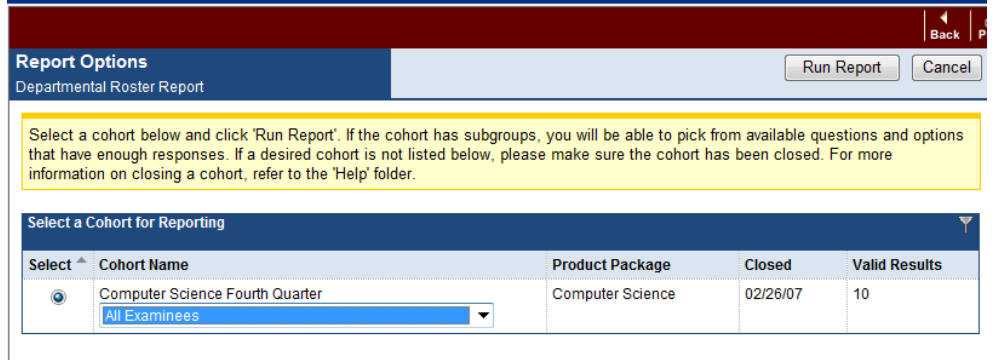

Then select Run Report on the upper right corner.

# **4.2h Purchasing Subgroup Reports \*\* TEMPORARILY UNAVAILABLE \*\***

**NOTE:** During the roll out of enhancements in 2011, starting in January, subgroup reports will have to be ordered manually as we prepare enhancements to the shopping experience. To order Subgroup reports, Administrators should download the file located on in the **HELP** folder. You will not be able to view them until later in 2011

# *4.3 Inventory*

The Institution Administrator and Department Administrator (with permissions) can purchase tests and reports using the Inventory function. You may purchase tests and reports using either a Purchase Order (PO) or a Credit Card.

**NOTE:** Department administrators without purchasing permissions will not see the Inventory folder when they log in to MFT.

When you click the *Inventory* folder, an Inventory screen will display that lists all the tests that are in your institution's inventory. The screen looks similar to this:

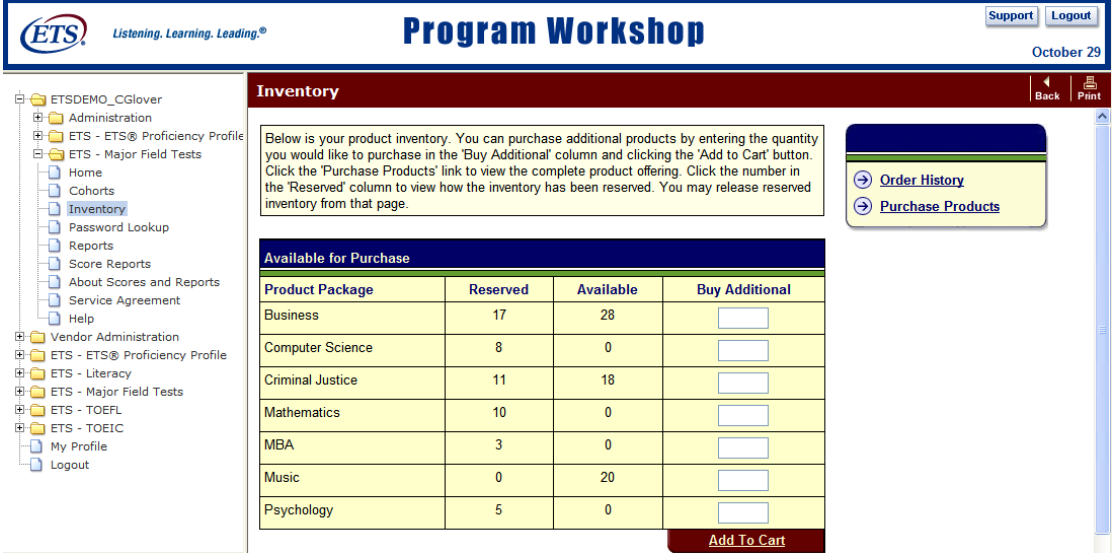

Using this screen will enable you to purchase additional test packages, view your institution's order history or view the product catalog.

#### **4.3a Order History**

You can review your order history by selecting the *Inventory* folder from the left-hand pane. When the Product Inventory home page loads, there will be a right-hand link for your Order History.

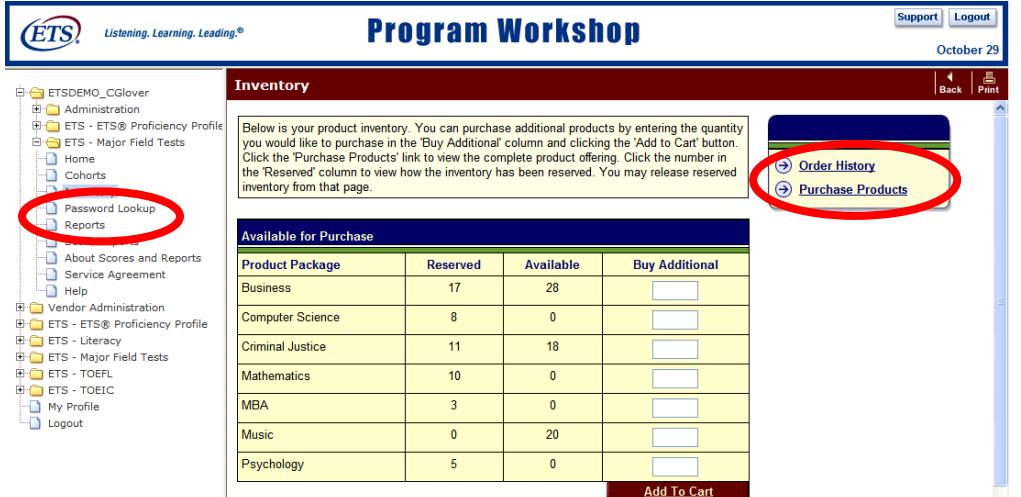

Clicking this link will allow you to view the orders that have been fulfilled for your institution. This screen also provides links to the Inventory, Product Catalog screens and a link to download the inventory and purchasing history screen into an Excel spreadsheet.

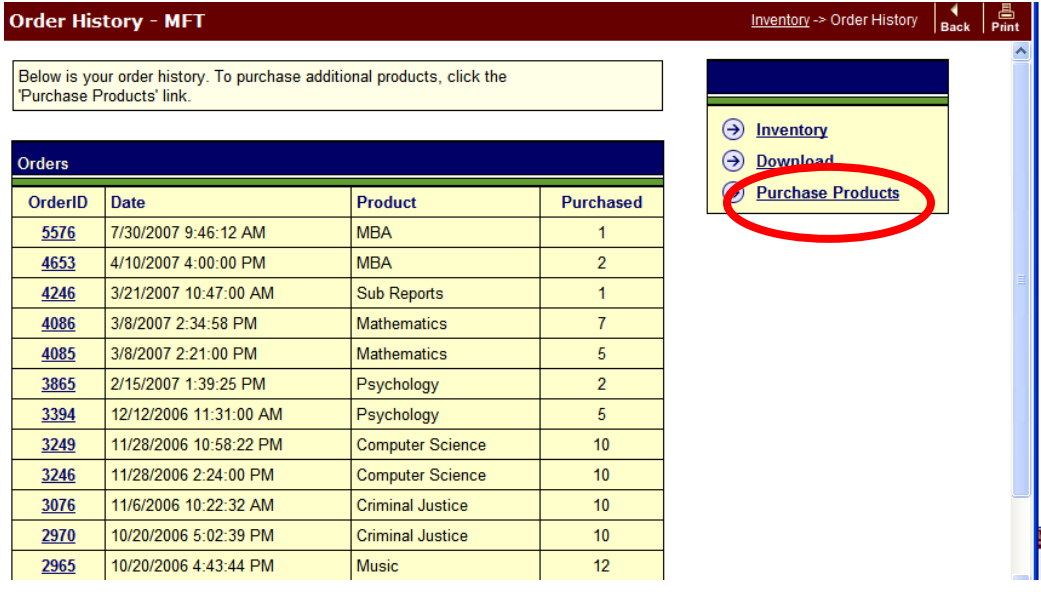

#### **4.3b Product Catalog**

Clicking *Purchase Products* will display all the test packages that can be ordered for MFT. Use this link to place your first order. Once you have placed an order, your order history will display when you click on the *Inventory* folder.

#### **4.3c Purchasing Test(s) from the Product Catalog**

Take the following steps to purchase MFT test packages from the catalog:

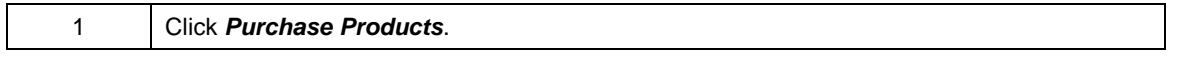

24

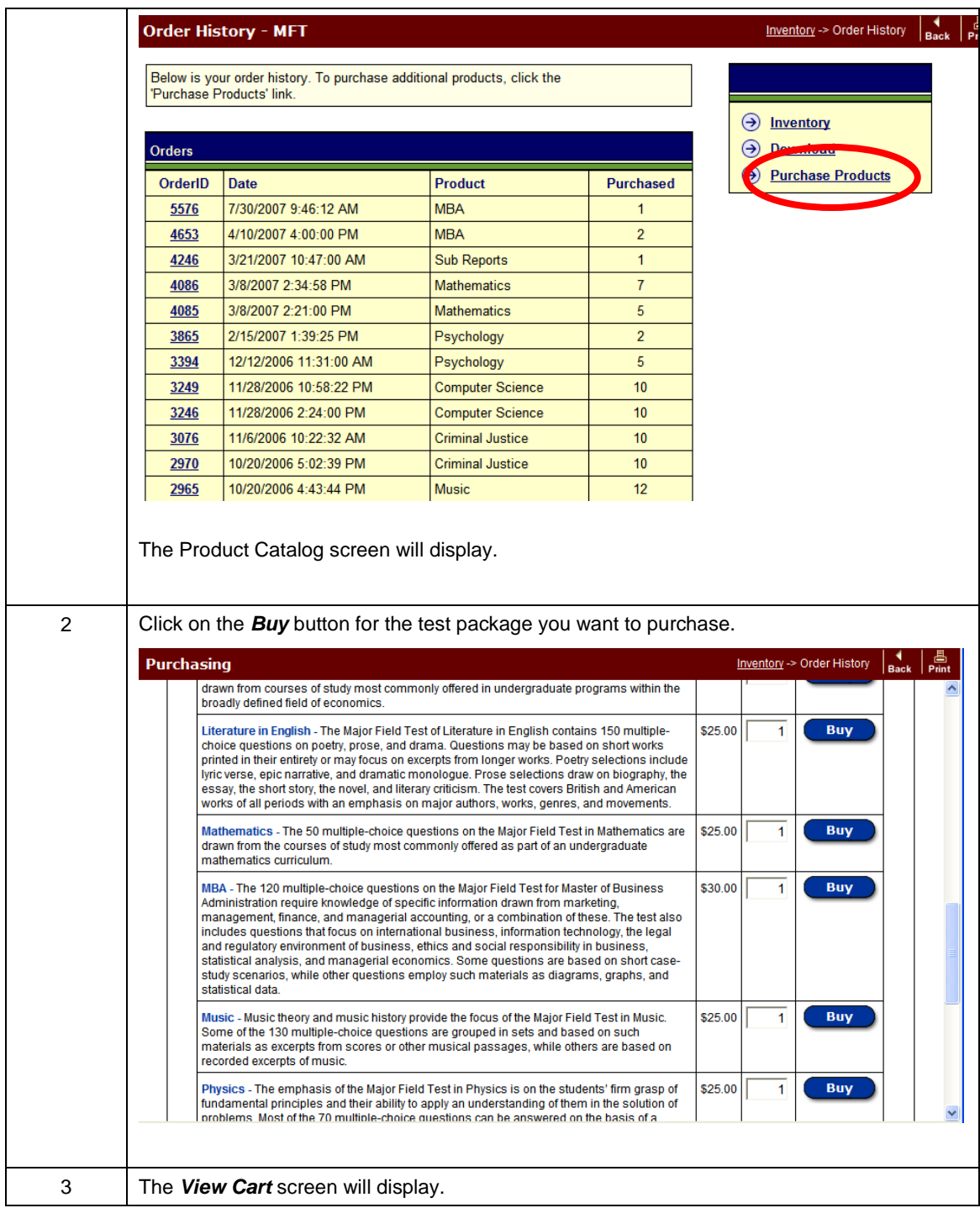

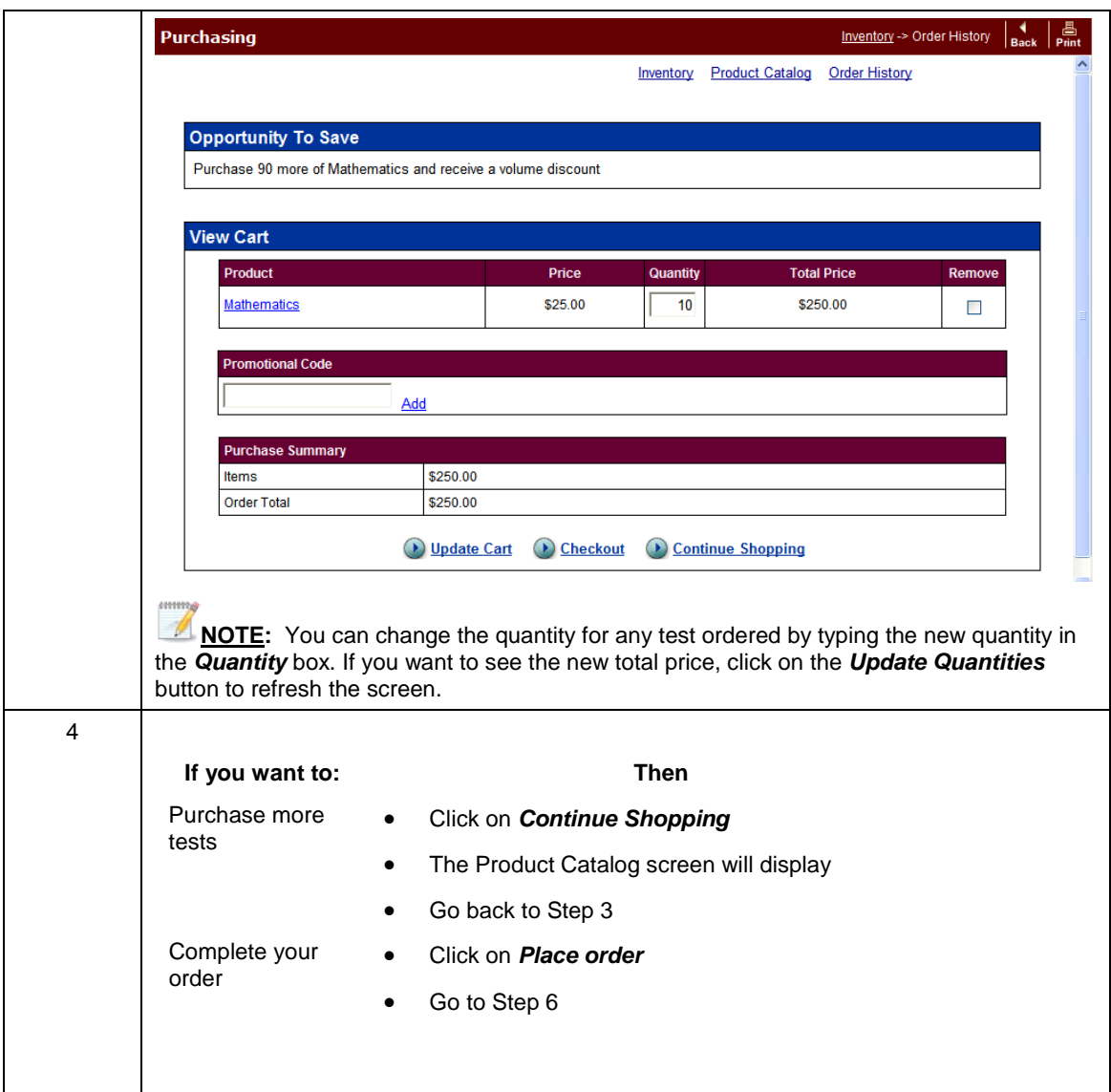

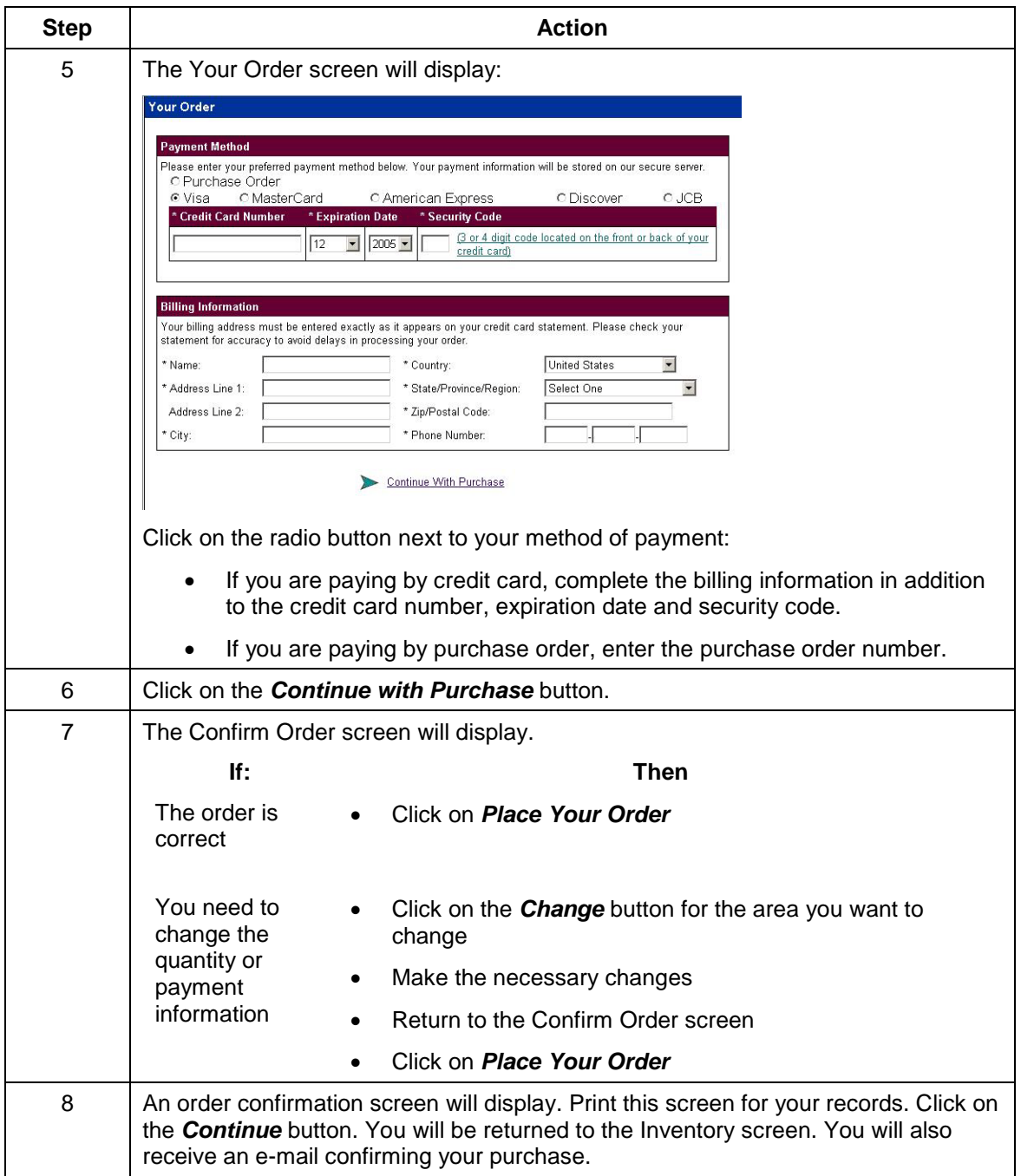

Once you have placed your first order, an order history will display on the Inventory screen. If you are ordering the same test packages shown on this screen, you can enter the quantity you want to purchase in the *Buy Additional* field, click on the *Add to Cart* button and follow steps 4-9 to complete your order. If you are not ordering the same tests that are displayed on the Inventory screen, you will need to go to the Product Catalog screen to place your order.

# *4.4 Password Lookup*

This function is used to look up a password when a student cannot remember it. You can search by first or last name or e-mail address. You do not need to enter the complete first or last name or email address. The system will search using any or all of the letters for these criteria. Take the following steps to look up a password:

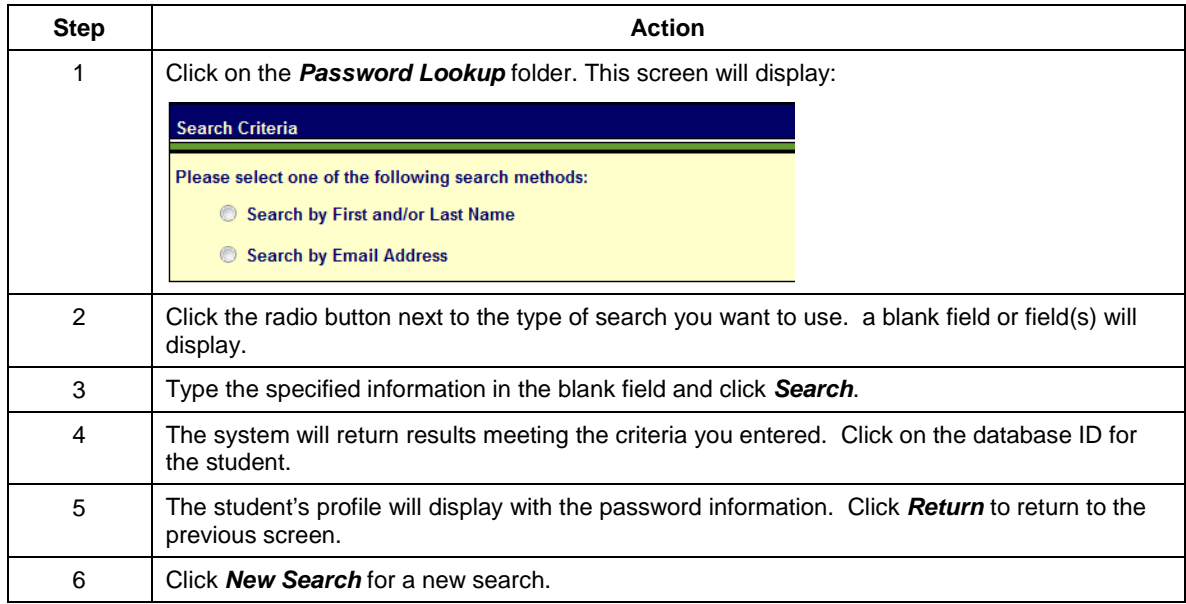

# *4.5 Profile*

This folder will display the profile for your institution. From this screen, you can edit the profile by clicking on the *Edit* button. Once you have made your changes, click on the *Save* button to save your changes.

**NOTE :** Updating your institution profile will *not* change the billing address of record at ETS.

# *4.6 Score Reports*

When you click on the *Score Reports* folder, a screen will display that will allow you to view individual student score reports based on specific search criteria. The screen will look similar to the one shown below:

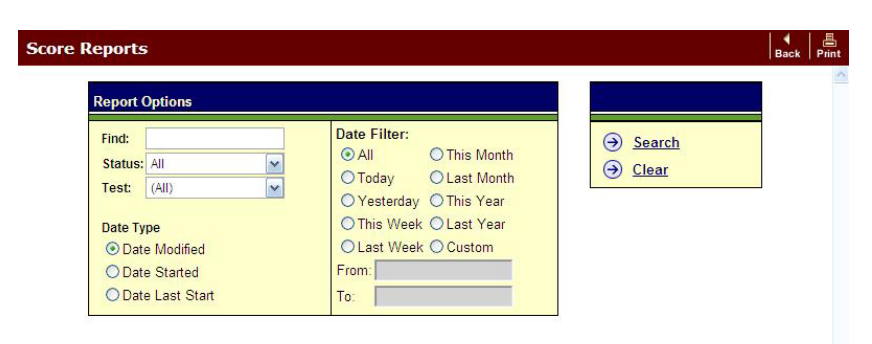

The table below provides an explanation of the fields on this screen.

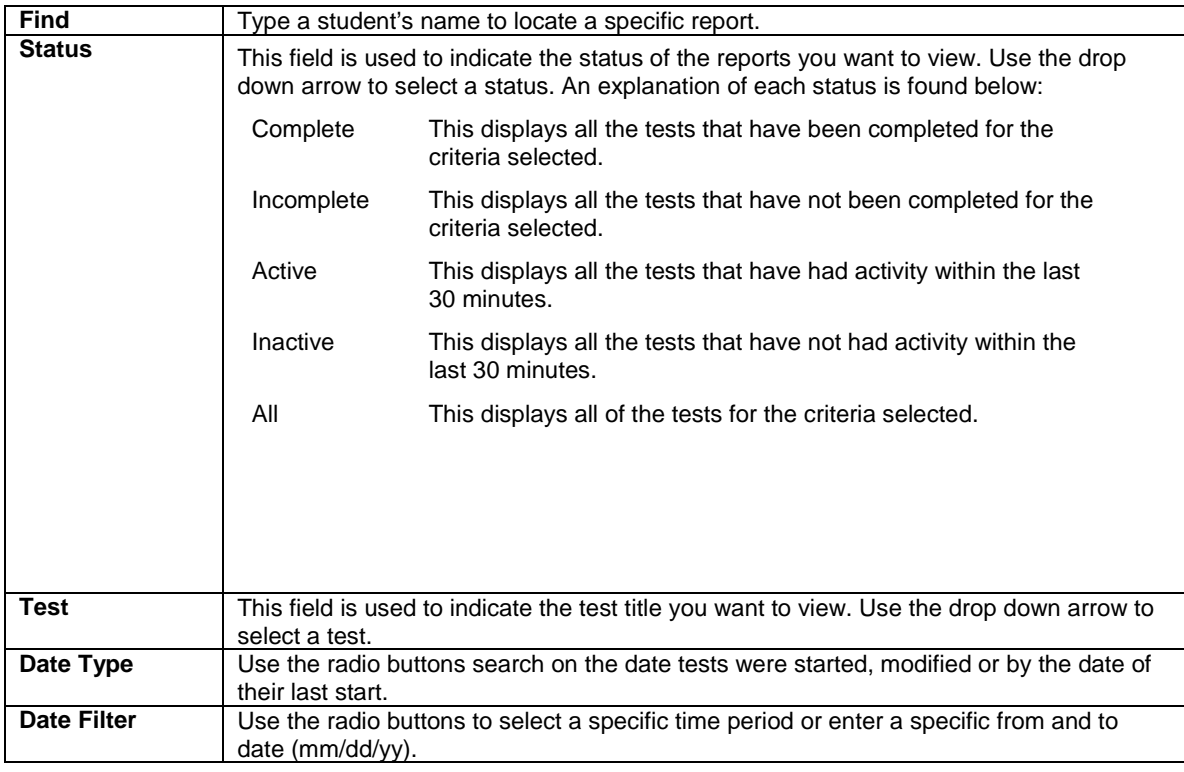

Click on the *Clear* button to clear the fields and start a new search.

Once you have completed these fields, click on the *Search* button and the following Score Reports screen will display:

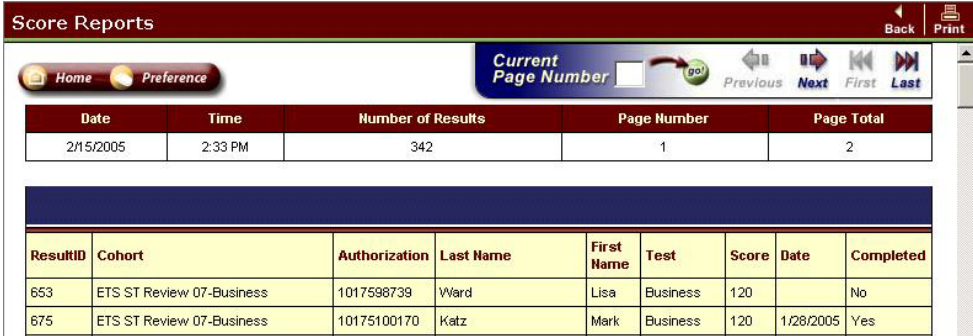

In the *Test* column, click on the name of a test to display the score report.

**NOTE :** A score report will only display for those tests that have been completed for test titles that have been equated.

# *4.7 About Scores and Reports*

This folder contains information on scores and reports for the MFT program.

# *4.8 Service Agreement*

This folder displays the service agreement that was agreed to when you first logged in.

# *4.9 Help*

This folder will provide you with:

- Technical manuals you can download
- Highlights of upcoming enhancements
- Contact info for Technical Questions
- Contact info for Program Questions
- Information on the downloading the MFT Music Test setup files.

#### **4.9a** *Administration Manuals*

There are links that allow you to download the Institution and Department Administrator Manual and the Proctor Administrator Manual in PDF format. Click on the *Download PDF* button for the manual you want to download.

# **4.9b What's New in ETS Program Workshop in 2011**

This provides a pdf explain the improvements that will take place in the future.

#### **4.9c Technical Questions**

Technical support is available Monday through Friday from 8:00am to 8:00pm EST at 800-514-8491 or at MFTSupport@testsys.com.

#### **4.9d Program Questions**

Questions about testing program policies and procedures, test content, or interpretation of scores and reports should be directed to MFT Customer Service. Representatives are available Monday through Friday from 8:00am to 4:00pm EST at 800-745-0269 or at [highered@ets.org.](mailto:highered@ets.org)

#### **4.9e Music Test Administration**

The administration of the music test requires the installation of the music test setup on every testing workstation. The music test setup copies the audio files necessary to run this test to your local machine, and is only loaded into memory while the test is being delivered. This software does not transfer any other information from your machine, nor is it resident in memory when you are not delivering a test.

If you have previously installed the Music Test Files, you do not need to download the files again. However, this test is now delivered through the ETS MFT Browser, which will need to be installed. Please visit the Help folder for MFT Music test setup files.

#### *4.10 Users*

This folder will enable you to add, edit or delete users on the system. The institution administrator has the permission to create department administrators. The institution administrator and department administrator (with administrative permissions) can create proctor administrators.

When you click on this folder, the Institution Users screen will display. This screen will provide a list of all the users created for the institution.

#### **4.10a Add New Administrator**

Please follow the steps below to create a new administrator:

Copyright © 2010 by Educational Testing Service. All rights reserved. ETS, the ETS logo and LISTENING. LEARNING. LEADING.<br>are registered trademarks of Educational Testing Service (ETS) in the United States of America and

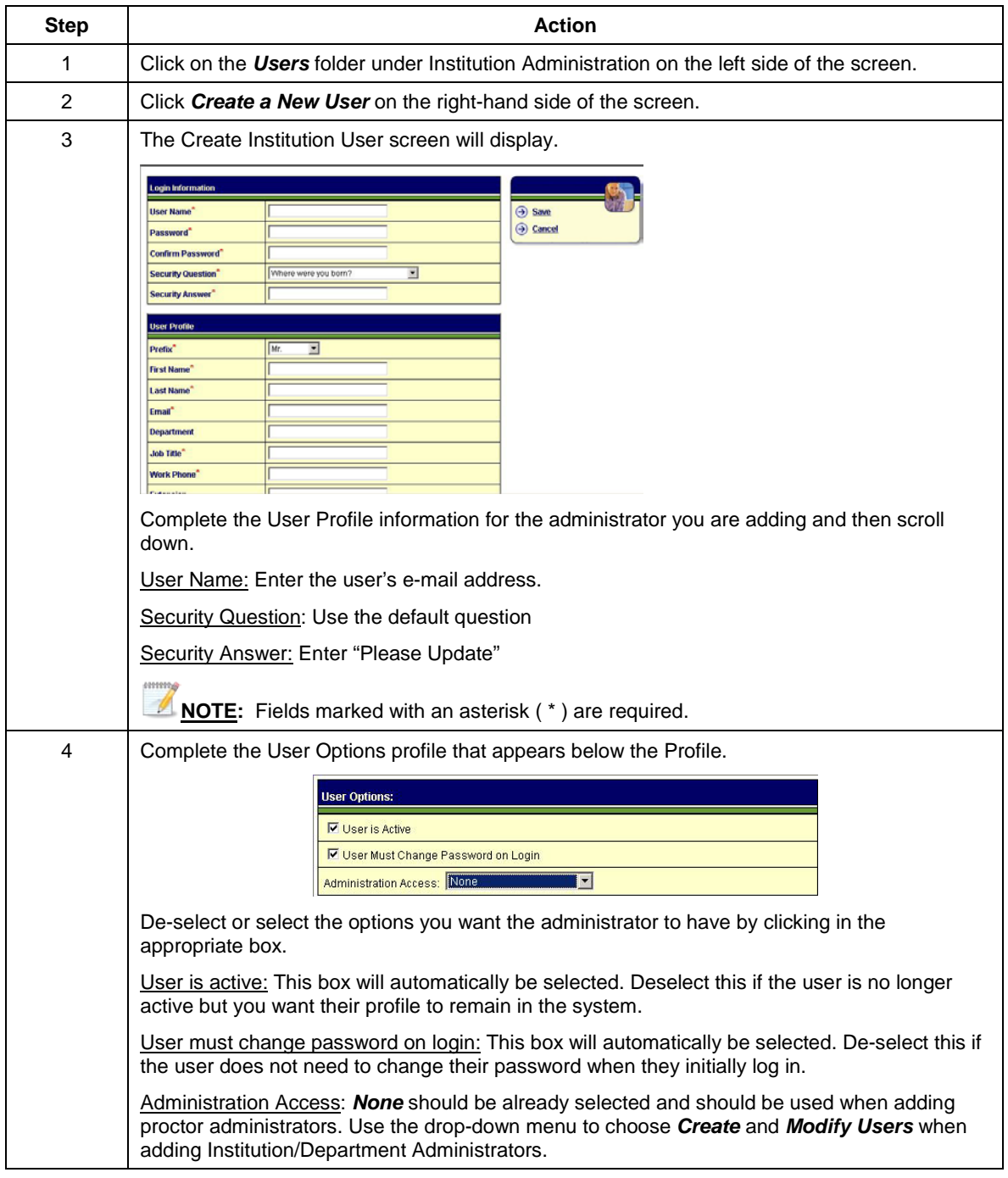

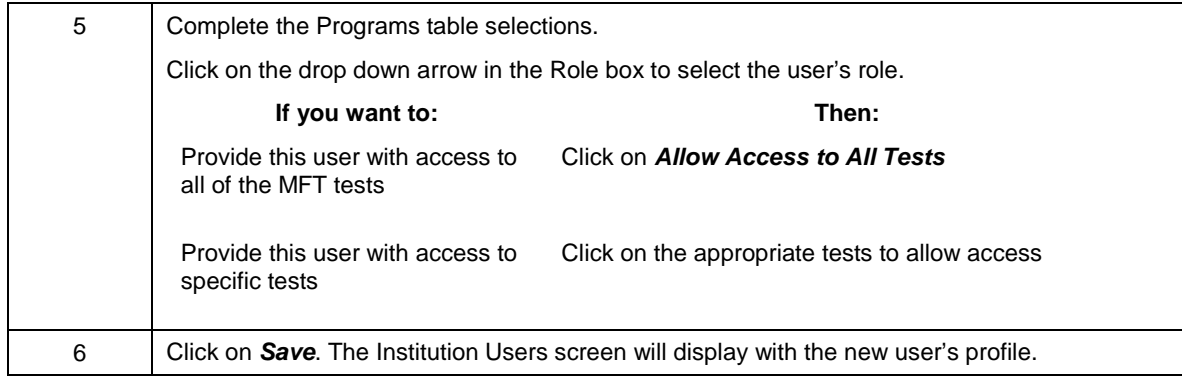

# **4.10b Edit or Delete an Administrator**

The institution administrator can modify or delete existing administrators*.* Follow the steps below to modify or delete an administrator:

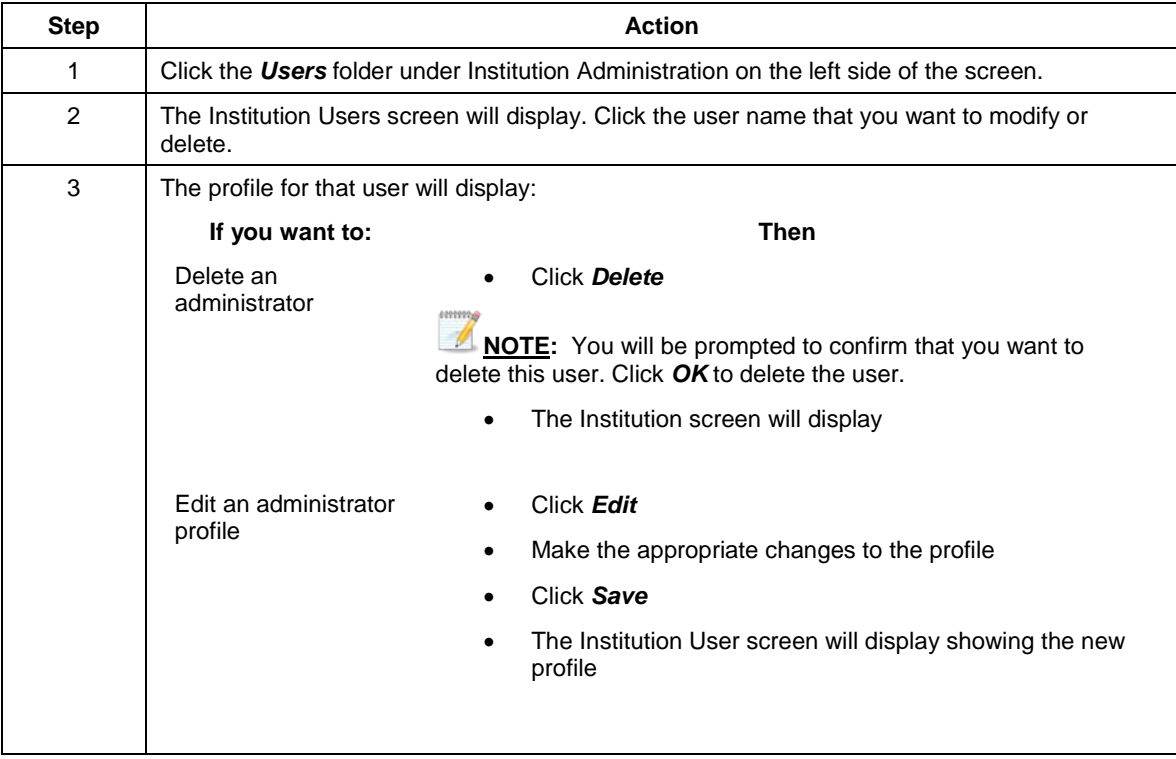

This screen also displays additional information about the user such as Last Login information and User Record History.

# **4.10c Add New Proctor Administrator**

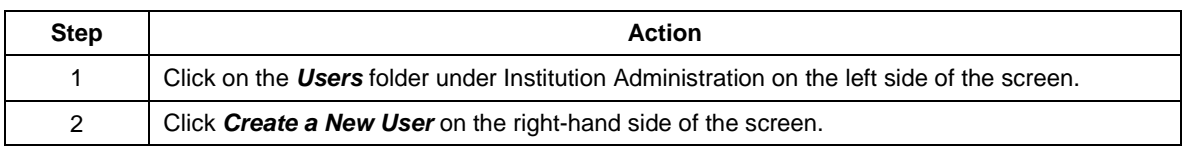

32

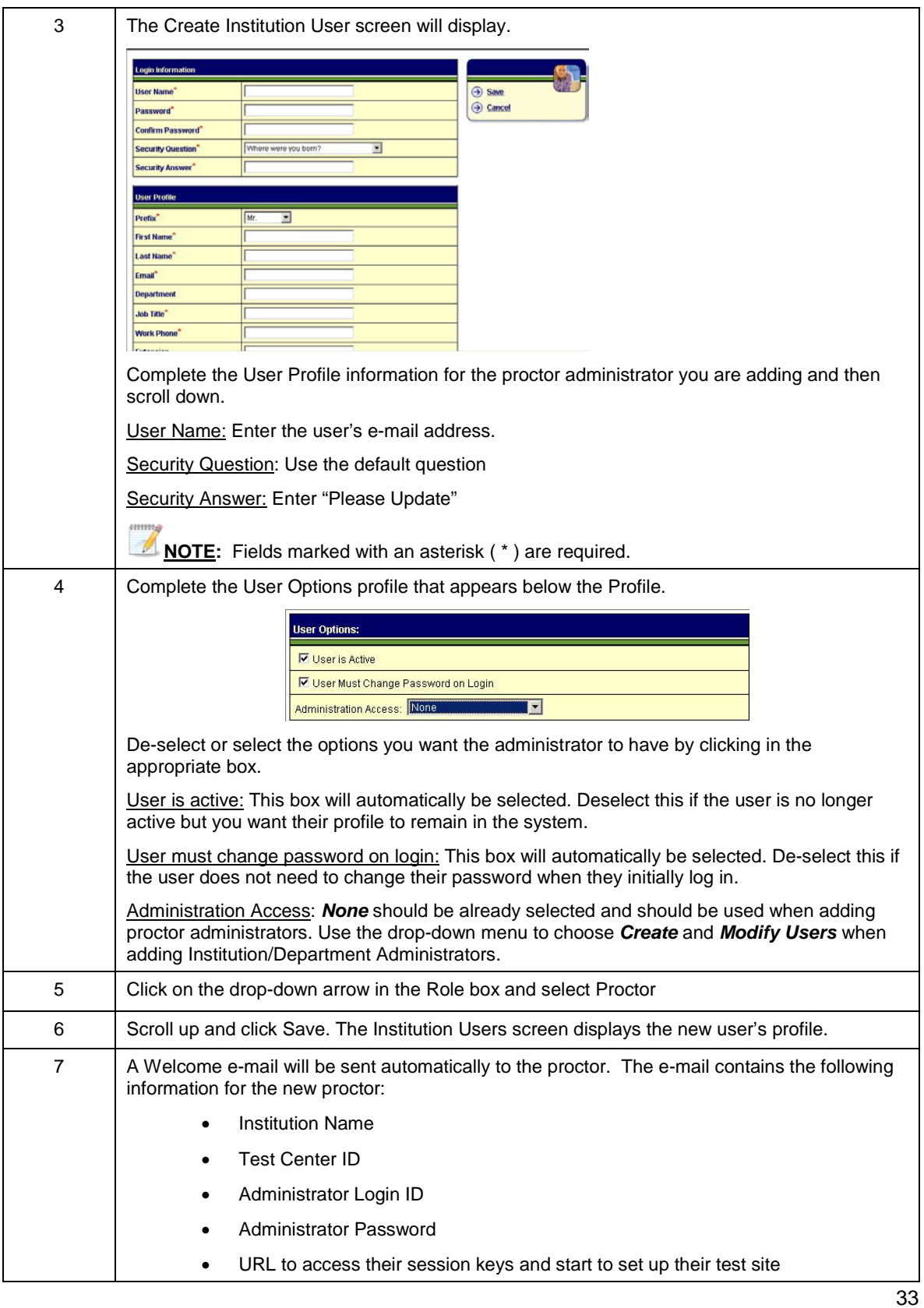

**NOTE:** Click **Send Welcome e-mail** if you need to resend the e-mail to the new proctor.

# **4.10d Edit or Delete a Proctor Administrator**

The institution administrator can modify or delete existing proctors. Follow the steps below to modify or delete a proctor administrator.

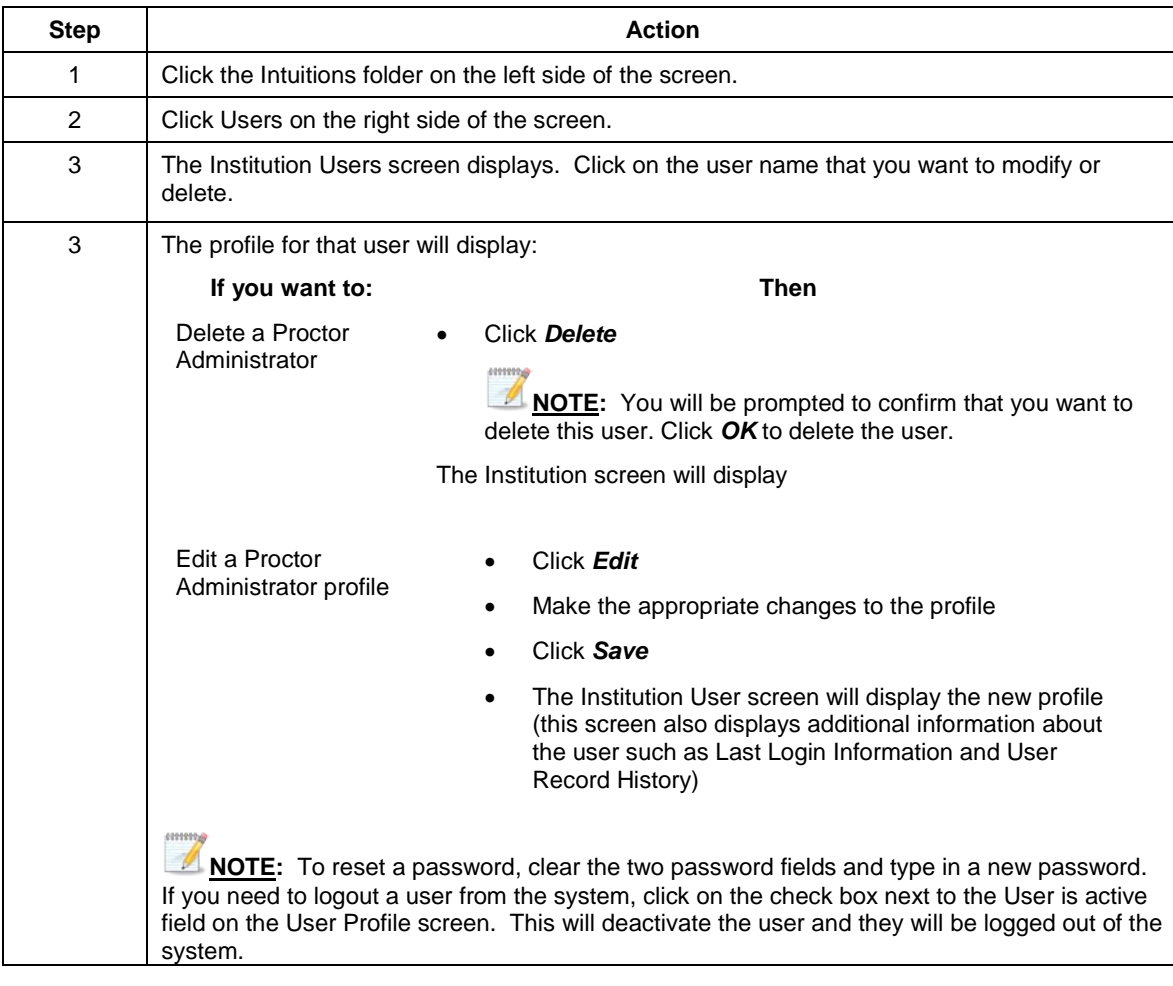

# *5.0 My Profile*

When you click on this folder, your Edit My Profile screen will display. Use this screen to make changes to your profile or to change your password or security question and answer.

# *6.0 Log Out*

To log out of the administrative interface, click on the *Log Out* folder. You will be returned to a Log In screen.

Copyright © 2010 by Educational Testing Service. All rights reserved. ETS, the ETS logo and LISTENING. LEARNING. LEADING.<br>are registered trademarks of Educational Testing Service (ETS) in the United States of America and